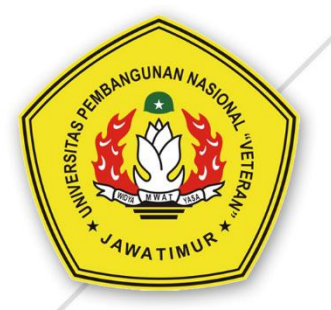

# **MANUAL BOOK Ujian Online (KUIS)**<br>UPN "Veteran" Jawa Timur

UPT TEKNOLOGI INFORMASI DAN KOMUNIKASI (TIK) **UPN "VETERAN" JAWA TIMUR** 

# **Manual Book Ujian Online (Kuis) - Elearning**

### **Memulai E-learning pada Website ilmu.upnjatim.ac.id**

E-learning UPN Veteran Jawa Timur dapat diakses secara langsung melalui laptop, tablet ipad, termasuk HP yang dilengkapi kemampuan akses jaringan internet melalui jaringan tanpa kabel (wifi) melalui internet browser (Mozilla Firefox, Internet Explorer, dan Opera) dengan alamat website : [http://ilmu.upnjatim.ac.id/](http://ilmu.upnjatim.my.id/)

- **1. Login**
- 1) Jalankan program web browserseperti Internet Explorer, Mozila Firefox, Google Chrome atau Opera. Pada contoh dibawah akan ditampilkan dengan menggunakan Internet Explorer.
- **2)** Pada addres bar, ketik alamat **[http://ilmu.upnjatim.ac.id](http://ilmu.upnjatim.my.id/)**
- 3) Klik Tombol masuk pada bagian pojok kanan atas halaman (1).

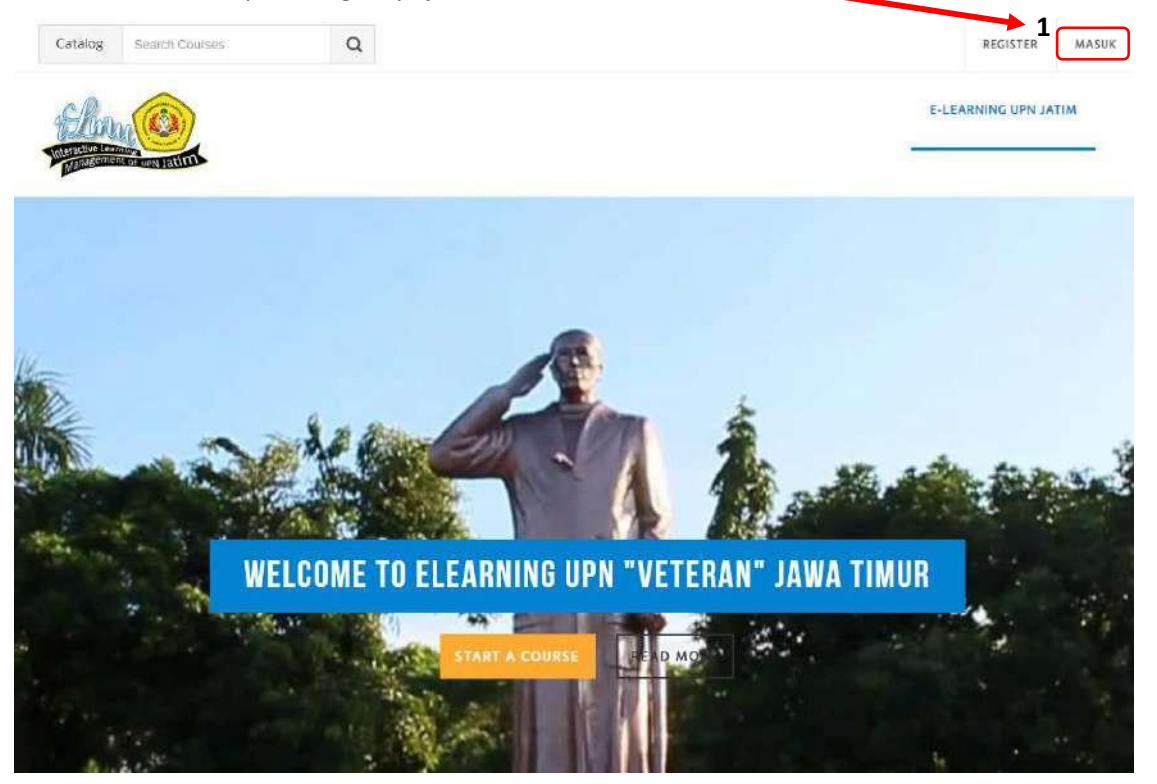

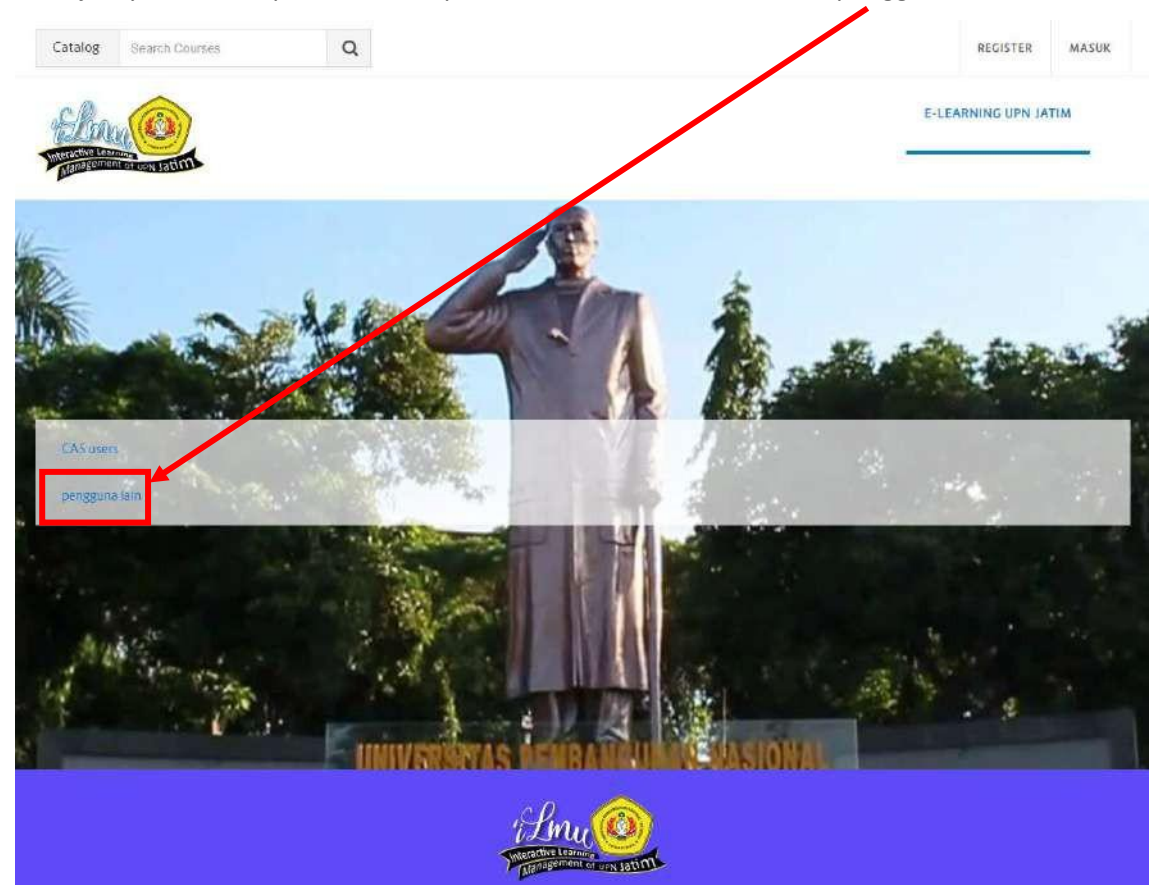

4) Selanjutnya akan tampil halaman seperti dibawah ini,kemudian klik "pengguna lain"

5) Kemudian Isikan Nama Pengguna dan Kata Sandi Anda (1). Lalu klik tombol Masuk(2)

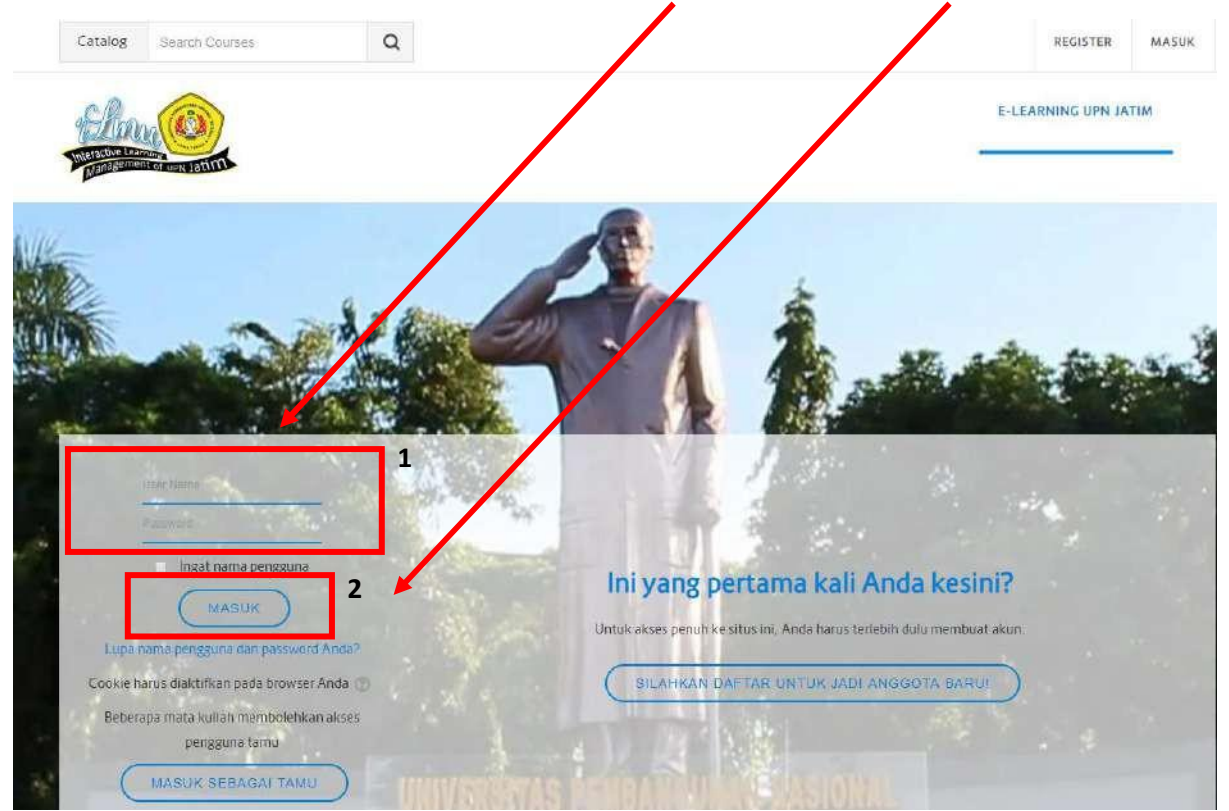

tampilan dibawah ini. 6) Setelah berhasil login, maka nama Bapak/Ibu Dosen akan terlihat pada pojok kanan atasseperti

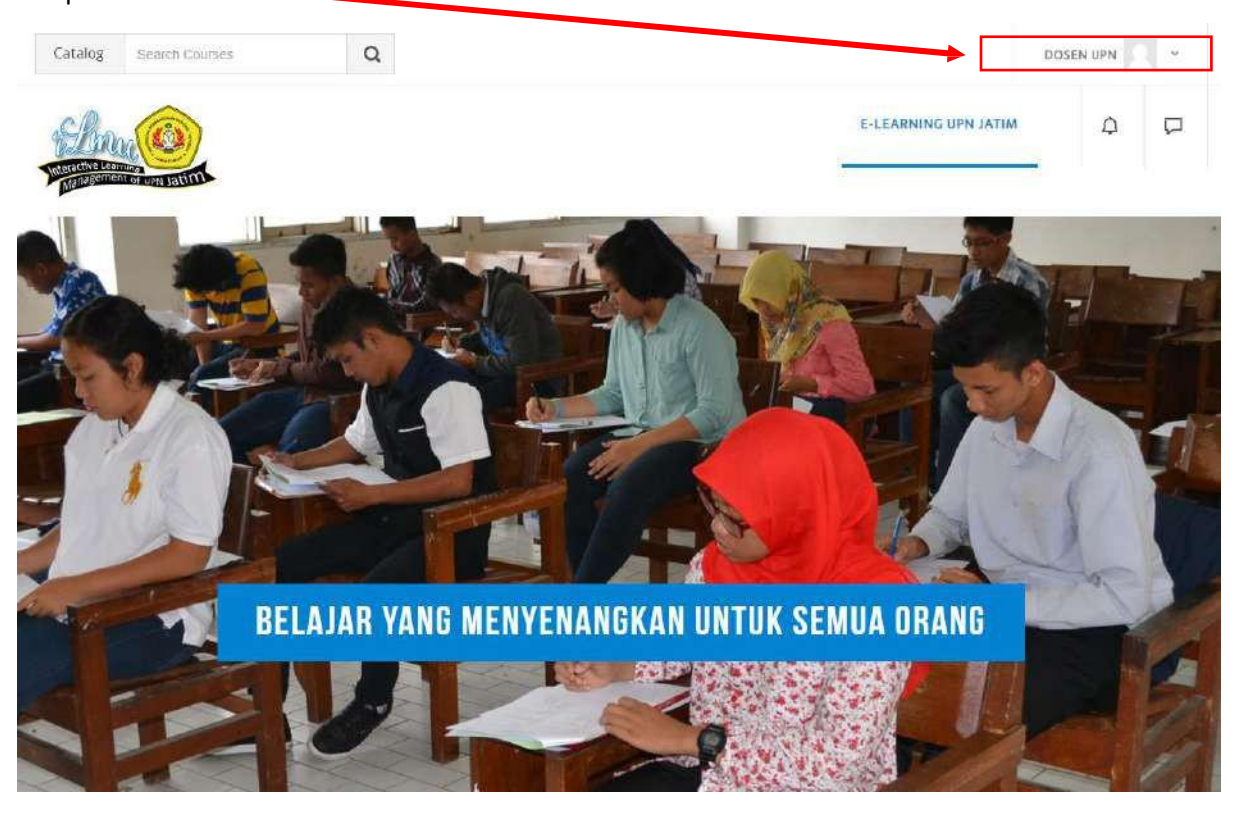

### **2. Membuat Mata Kuliah Baru**

Berikut adalah langkah-langkah untuk membuat mata kuliah baru :

1) Sebelum membuat mata kuliah baru, dosen harus login terlebih dahulu. Setelah login dan muncul

Tampilan seperti dibawah ini

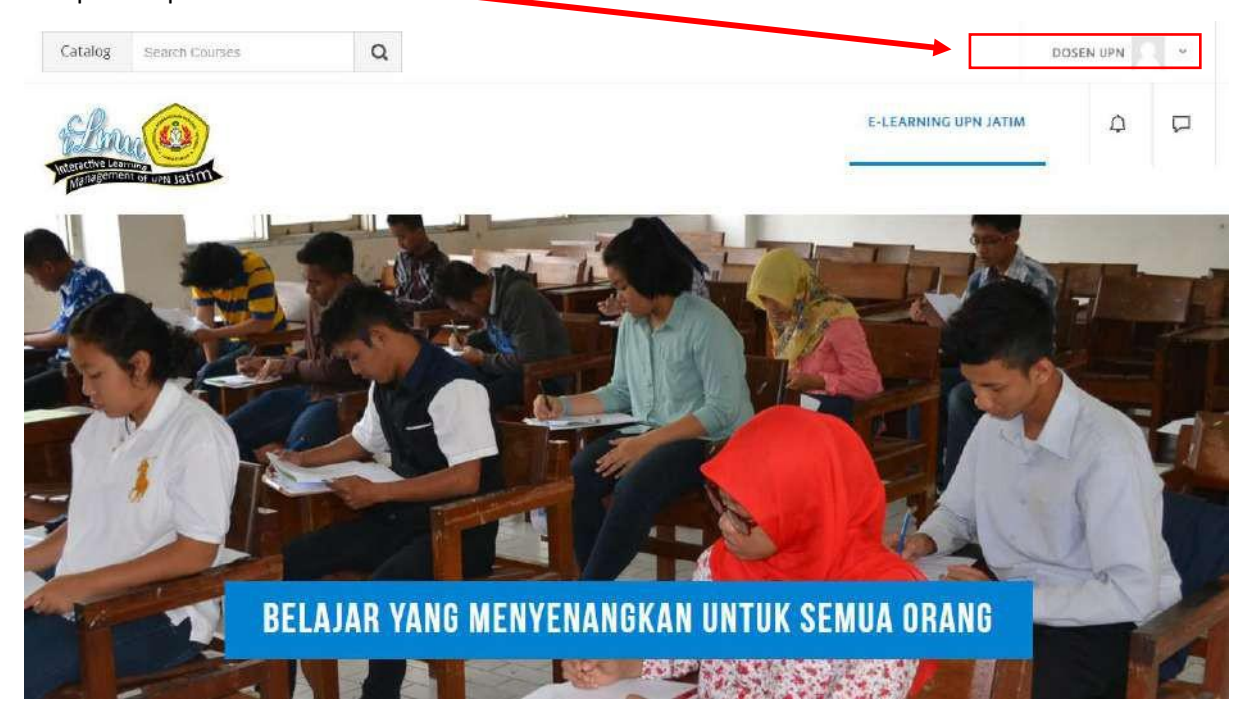

**2)** Langkah selanjutnya yaitu scroll kebawah sampai muncul tampilan sebagai berikut. Kemudian Klik **Materi Mata Kuliah yang sudah tersedia** atau **Semua Mata Kuliah**

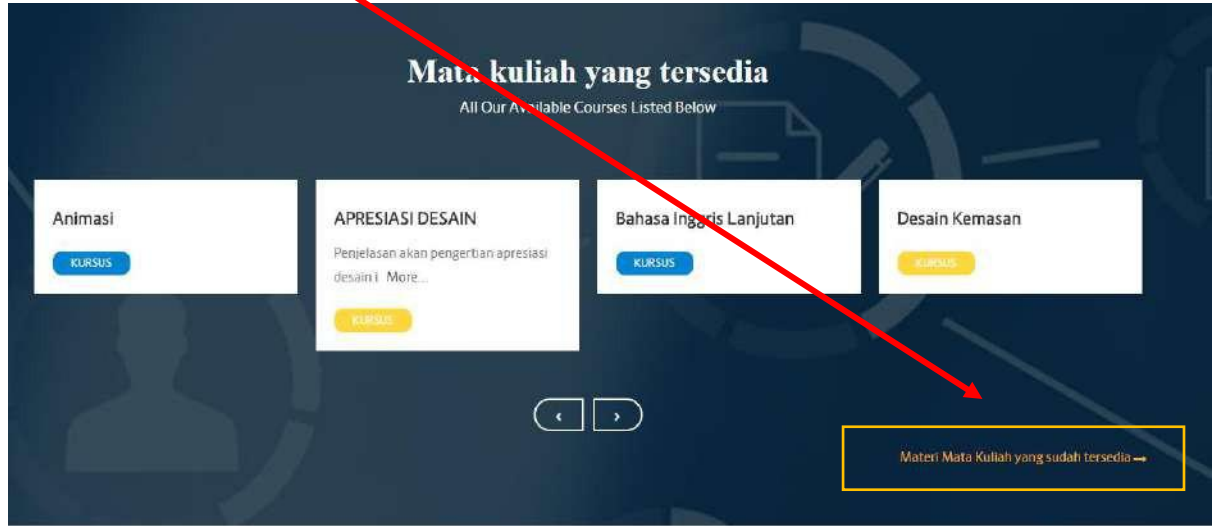

**Kuliah. 3)** Kemudian akanmuncul tampilan seperti dibawah ini. Lalu klik **Meminta Kursus/ Meminta Mata**

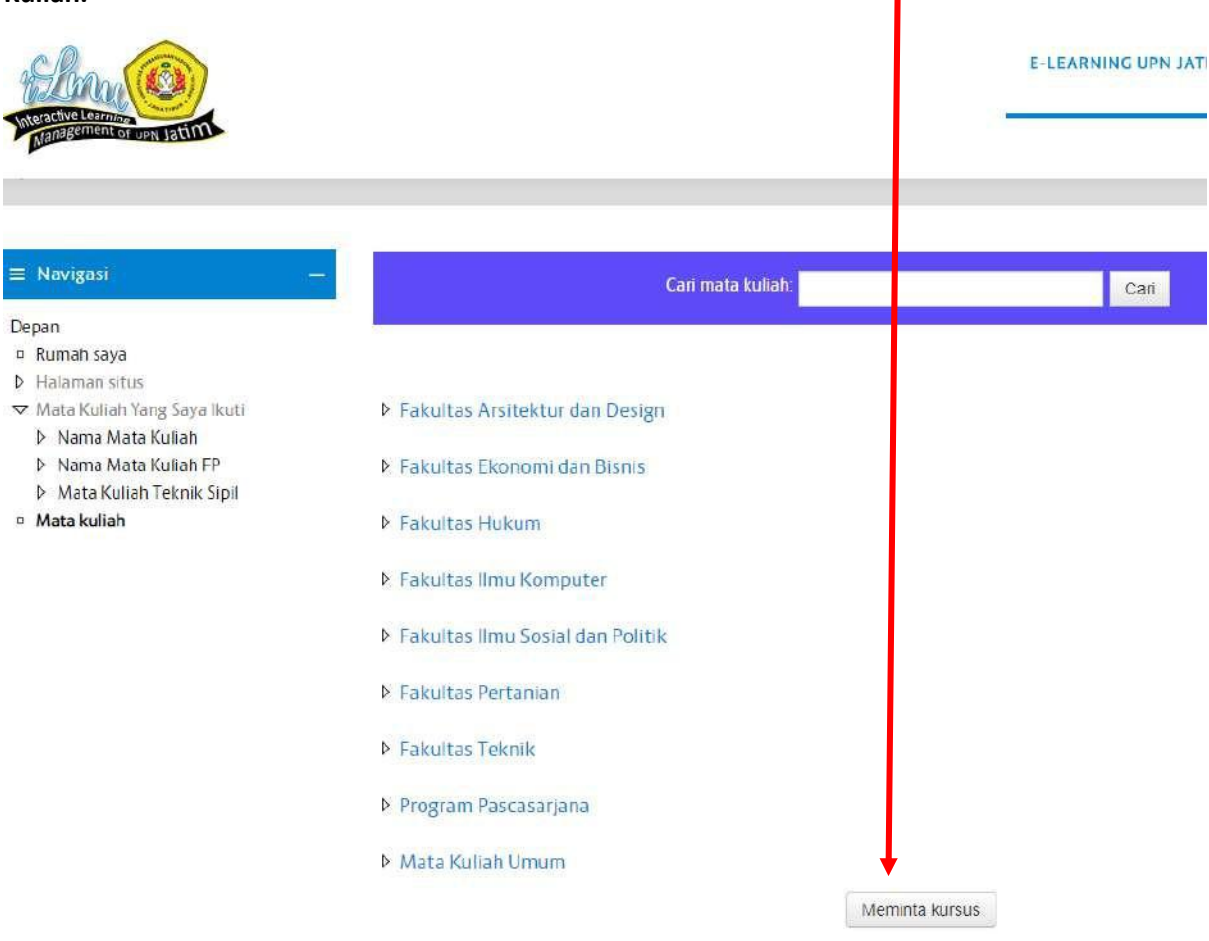

4) Selanjutnya akan muncul tampilan Detail pengisian permintaan mata kuliah seperti dibawah ini.

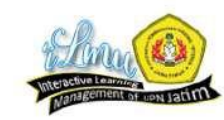

E-LEARNING UPN JATIM

### ▽ Detail kursus yang Anda minta

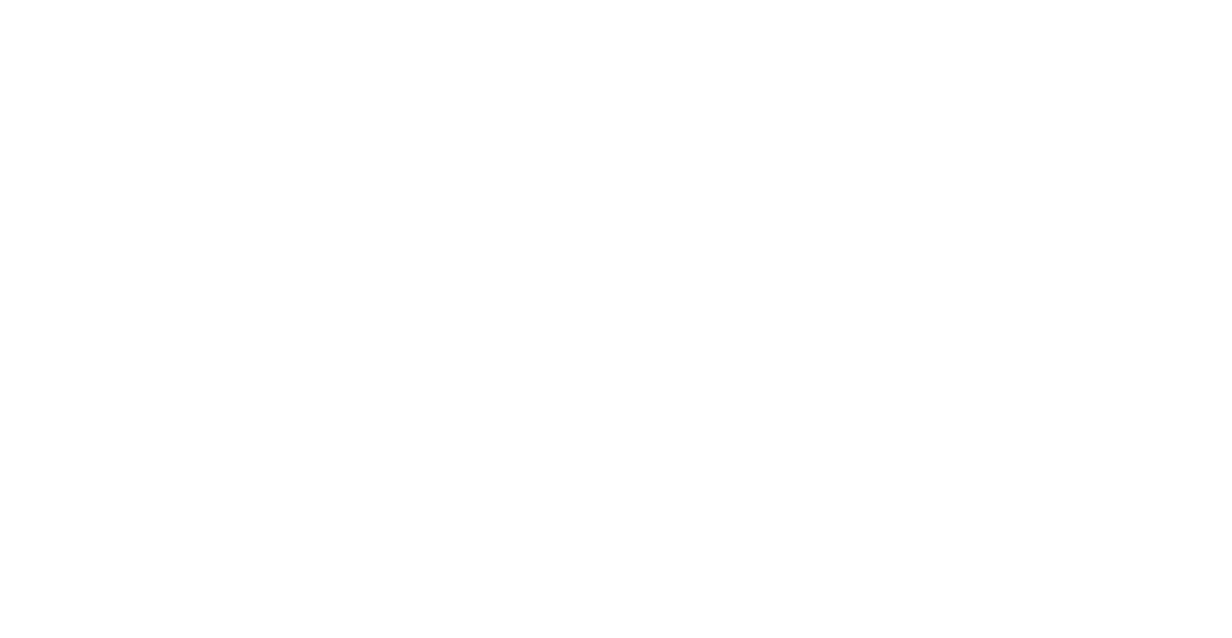

▽ Alasan untuk menginginkan kursus ini

Informasi tambahan untuk membantu<br>administrator mengevaluasi permintaan ini +

5) Isi form seperti contoh dibawah ini. Untuk yang bertanda (\*) wajib diisi. Kemudian untuk nama lengkap dan nam singkat kursus harus unik (tidak boleh sama dengan nama mata kuliah lain). Jika tidak bisa disimpan ubah nama mata kuliah dengan menambahkan nama dosen yang mengampu mata kuliah tersebut atau menmabhkan kode agar berbeda dengan mata kuliah yang lain.

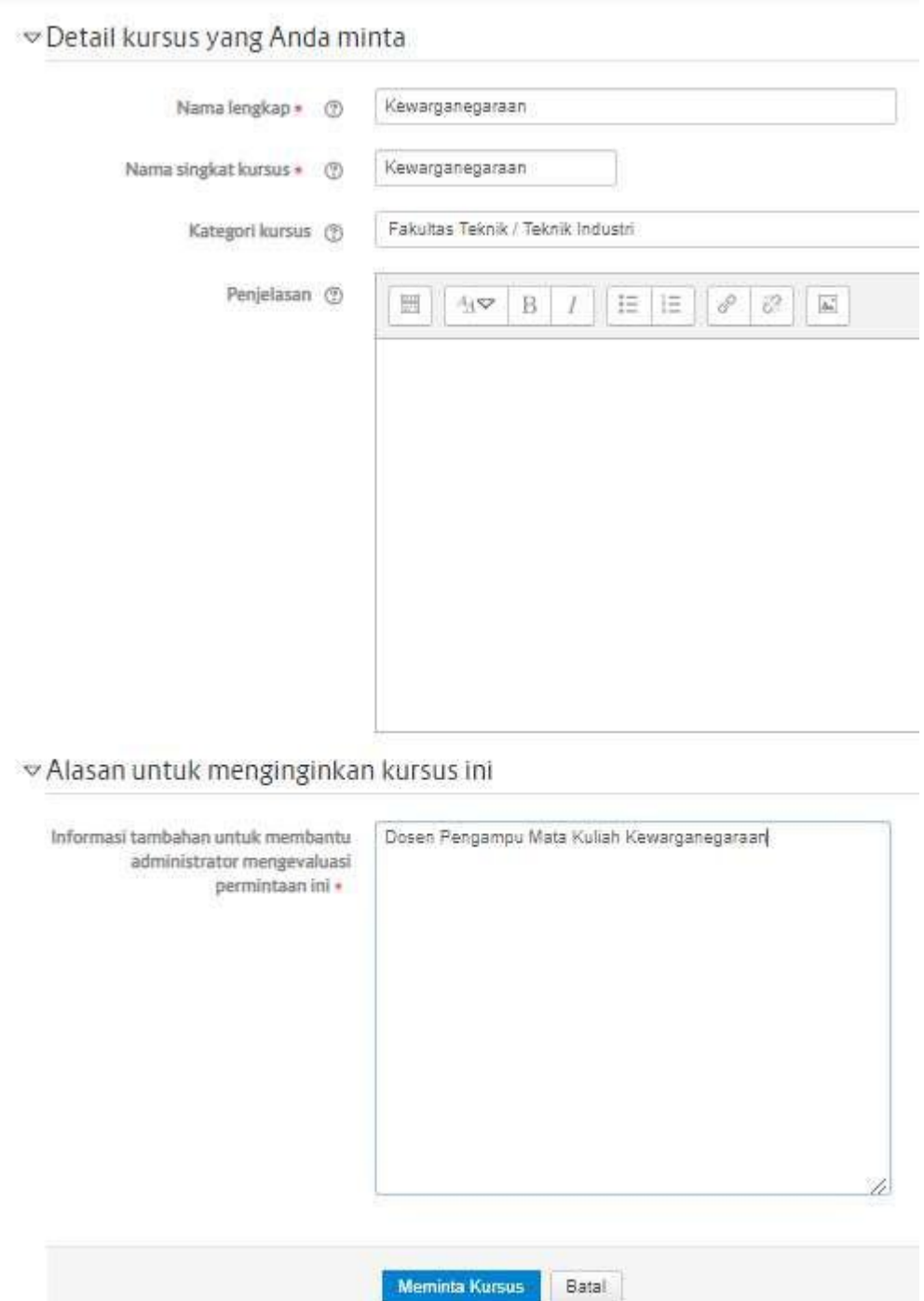

6) Setelah itu klik Tombol Meminta Kursus. Selesai

# **3. Mengatur Tanggal Perkuliahan dan Tanggal Pendaftaran Perkuliahan**

Hal yang harus dilakukan saat akan melakukan pengaturan pada tanggal perkuliahan dan tanggal pendaftaran perkuliahan yaitu dosen harus mengklik mata kuliah yang ingin di ubah dengan cara seperti dibawah ini :

1) Masuk ke halaman depan web ilmu.upnjatim.ac.id. atau cara mudahnya bisa dengan mengklik logo ilmu untuk bisa masuk ke halaman depan. Kemudian scroll sampai muncul Mata Kuliah yang Saya Ikuti. Pilih dna klik Mata kuliah yang akan di ubah tanggal perkuliahannya.

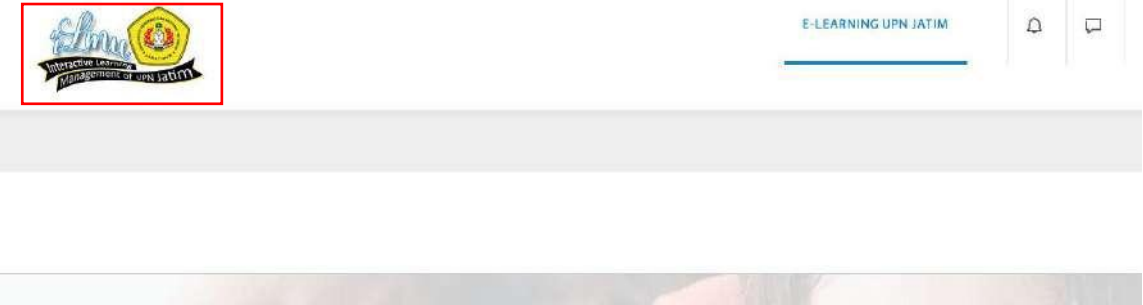

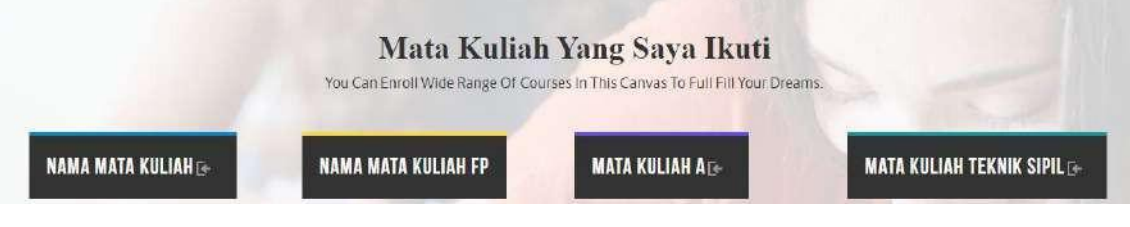

2) Setelah itu akan tampil halaman seperti dibawah ini. Kemudian klik "UbahPengaturan".

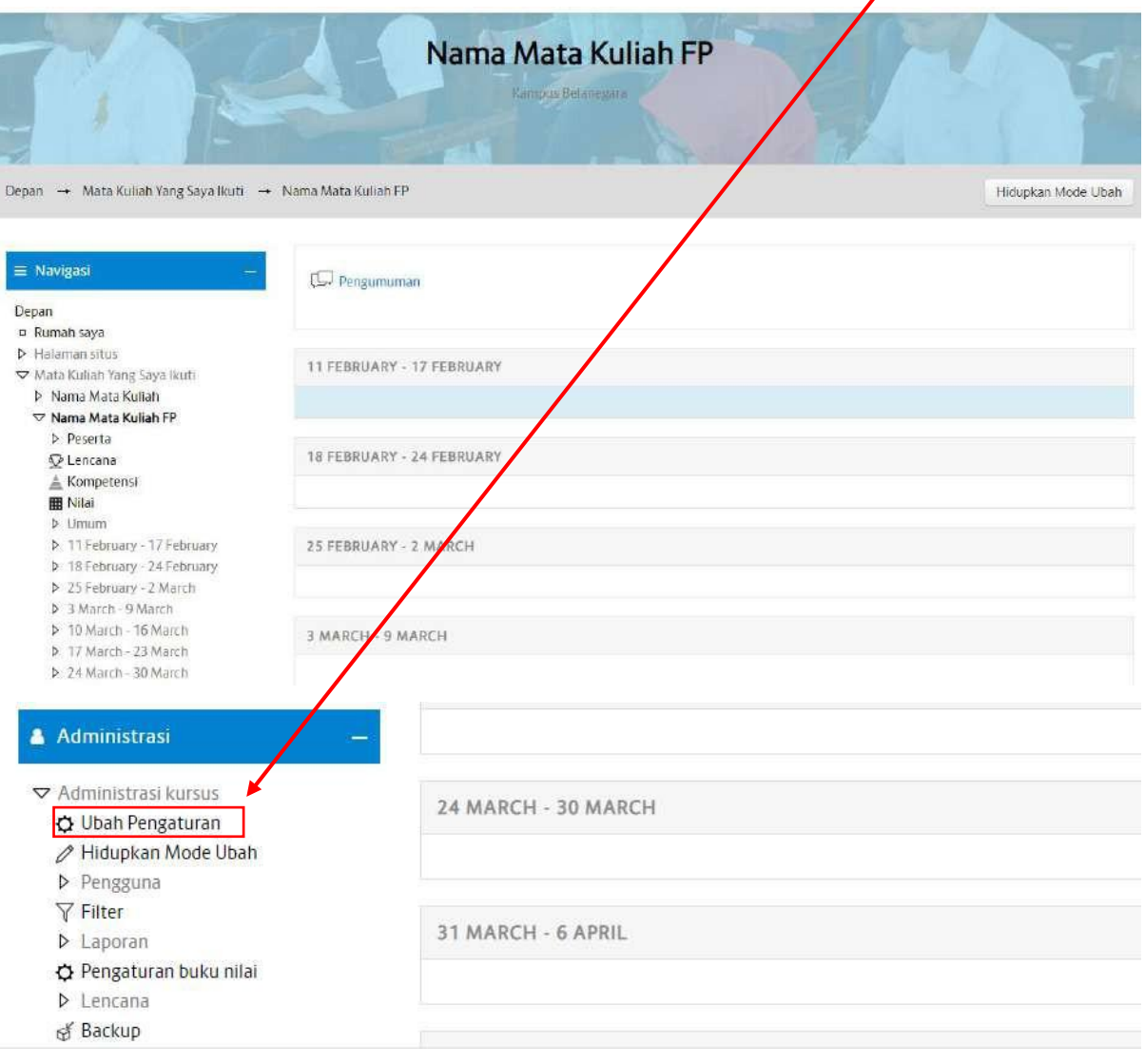

3) Berikutnya akan tampil halaman Ubah Pengaturan Kursus (Mata kuliah). Atur tanggal mulai kursus dan Tanggal akhir kursus.

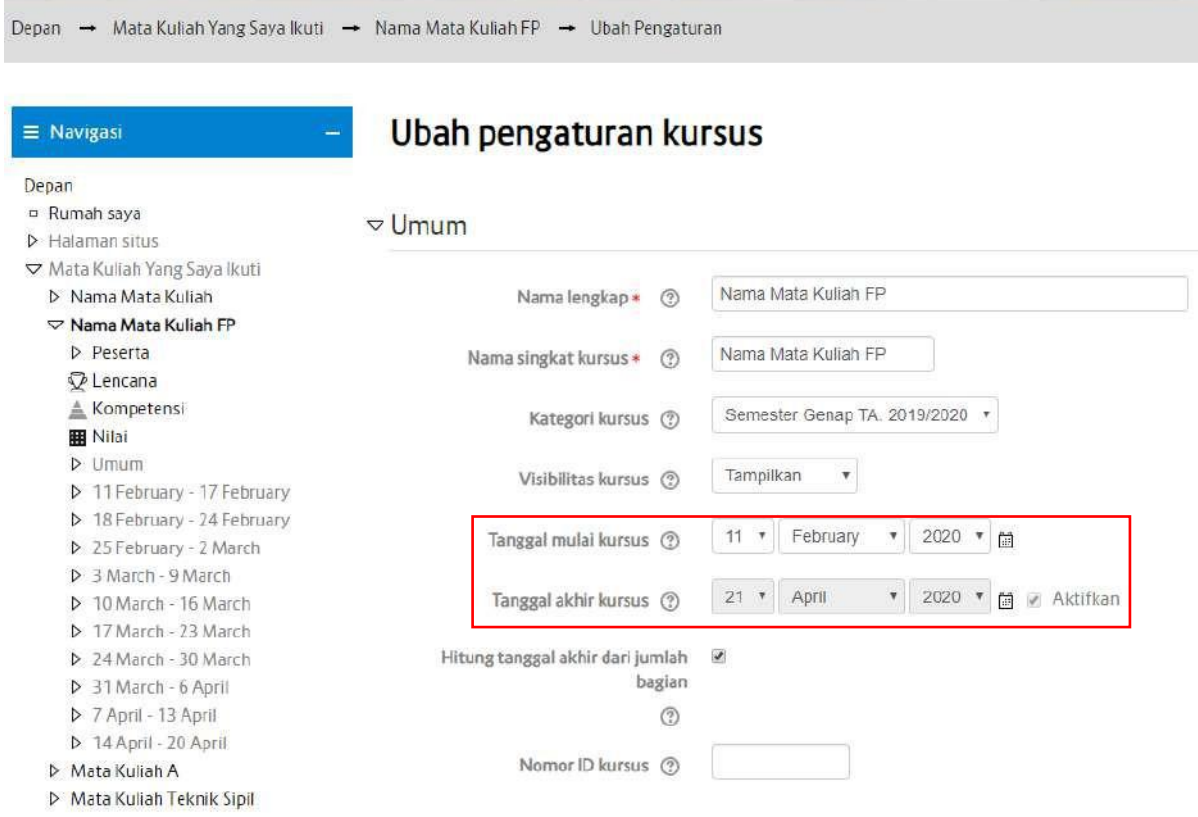

4) Cara merubah tanggal dengan menghilangkan tanda centang pada form hitung tanggal akhir.

### Kemudian Ubah tanggalnya.

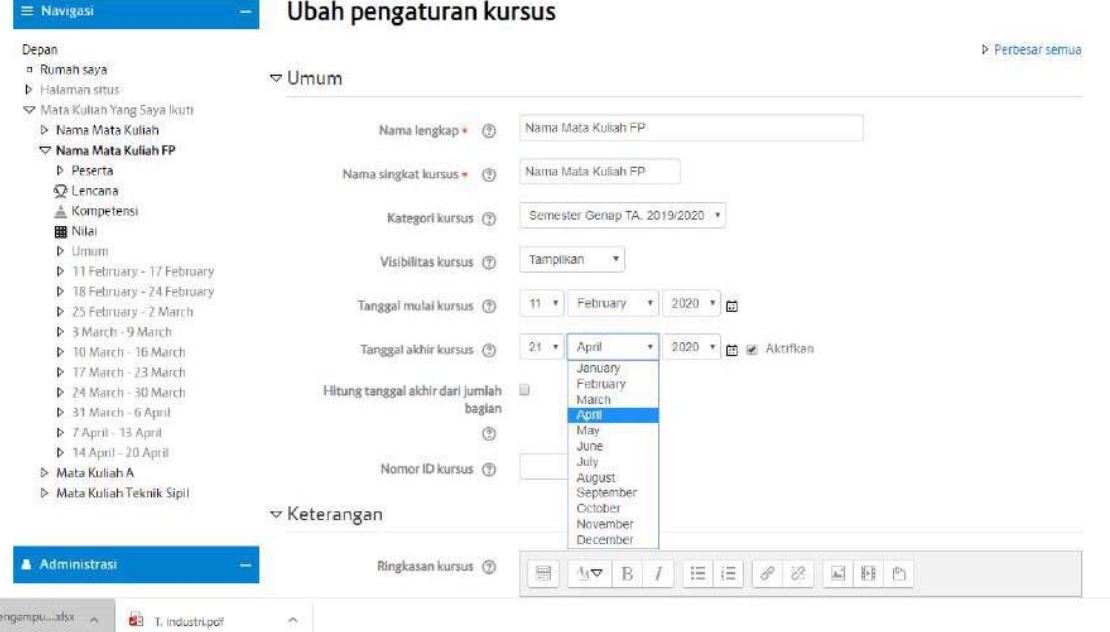

5) Berikut ini adalah tampilan ketika tanggal sudah diubah.

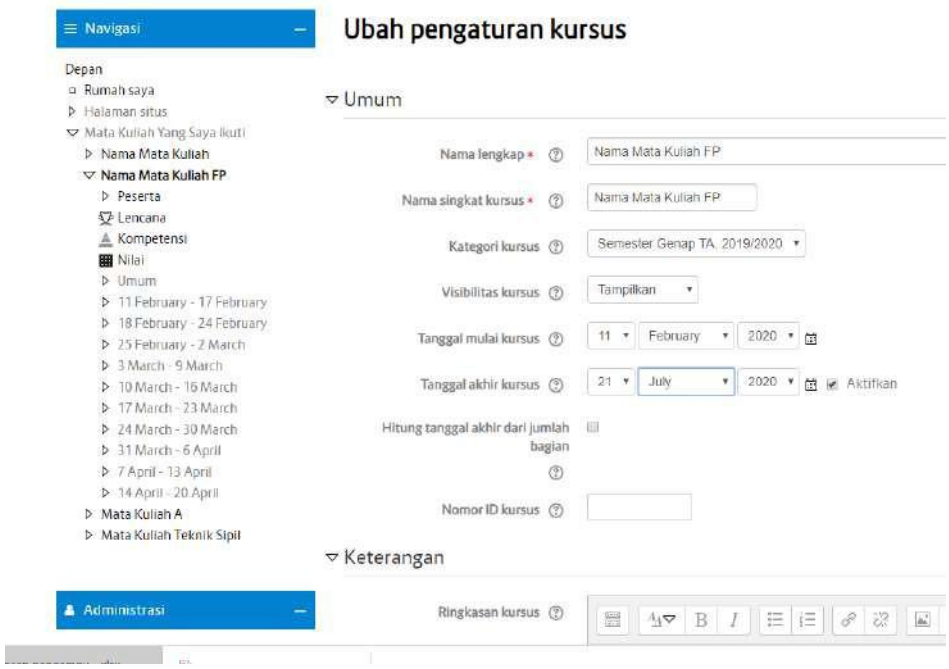

6) Kemudian klik "Simpan dan Tampilkan".

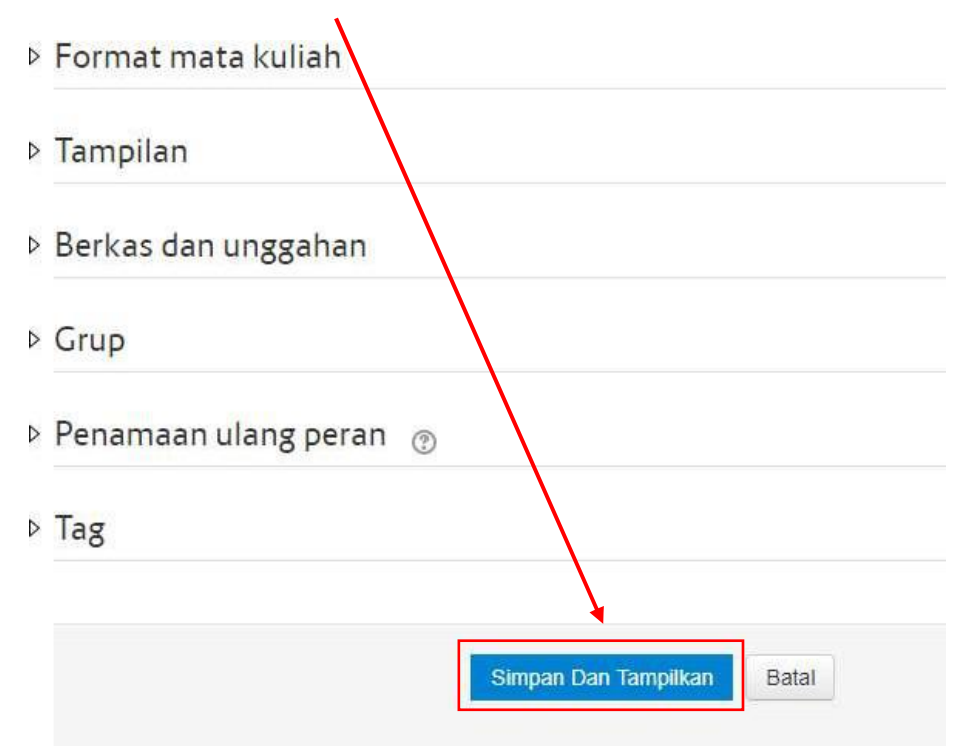

7) Selanjutnya yaitu mengatur tanggal pendaftaran. Klik tanda segitiga pada menu"Pengguna"

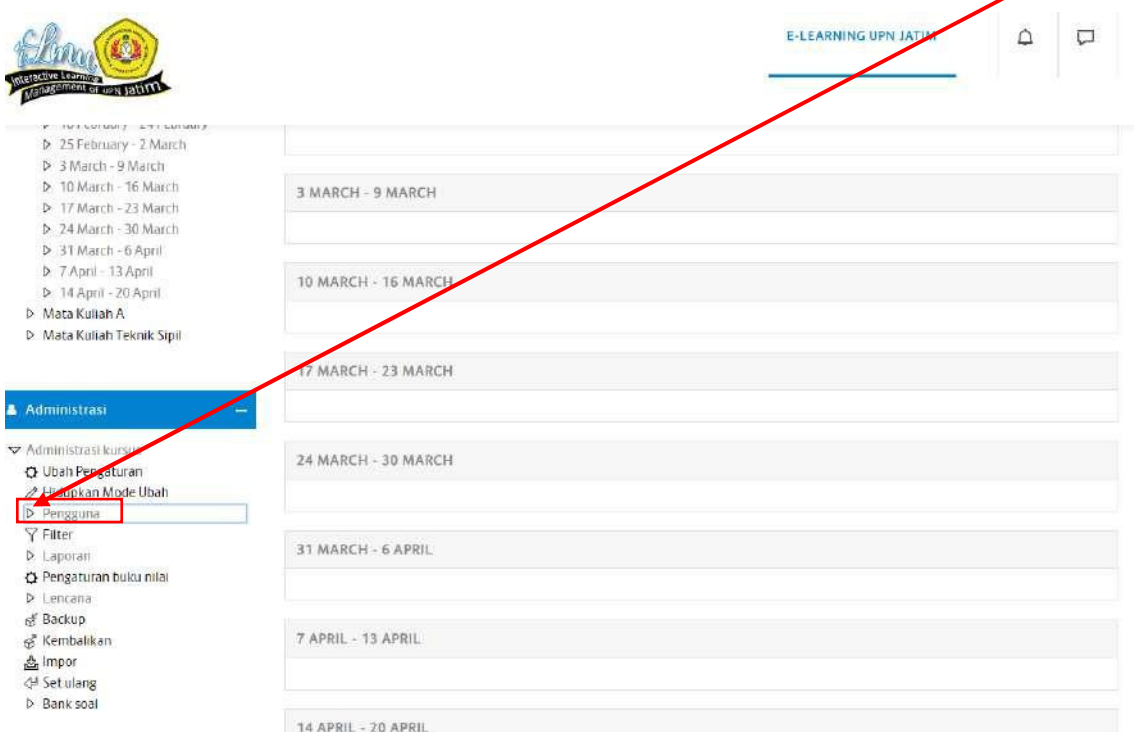

8) Kemudian klik "Metode Pendaftaran".

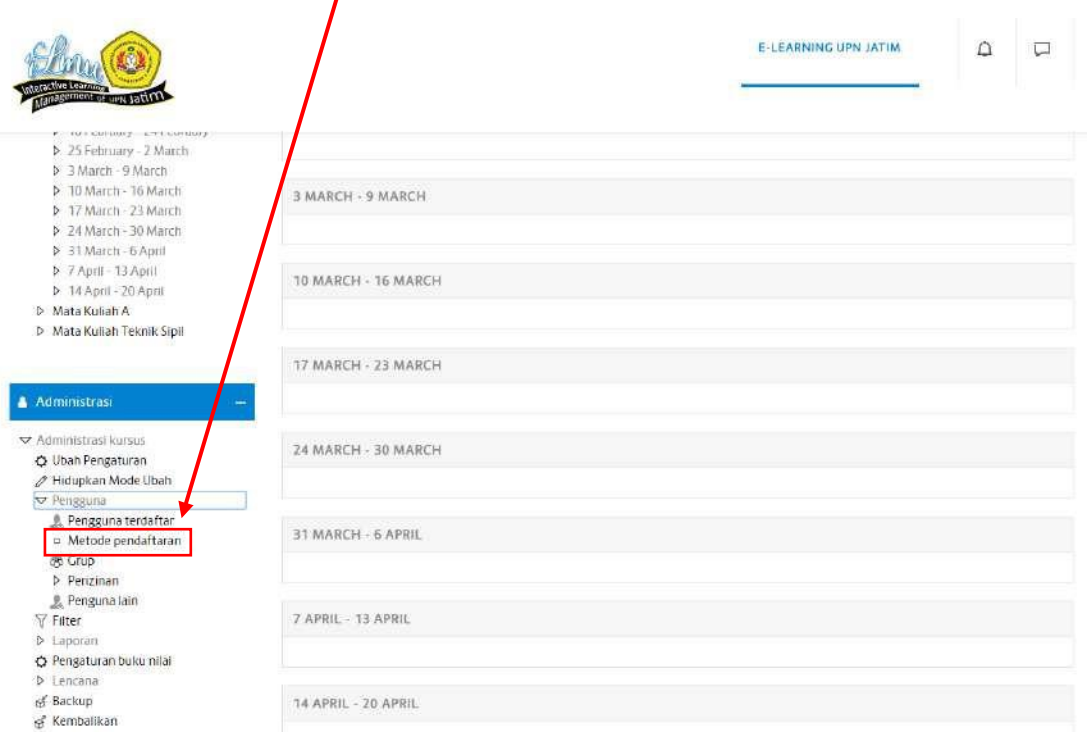

9) Pilih tombol gerigi yang terdapat pada menu "Pendaftaran mandiri (Siswa)"

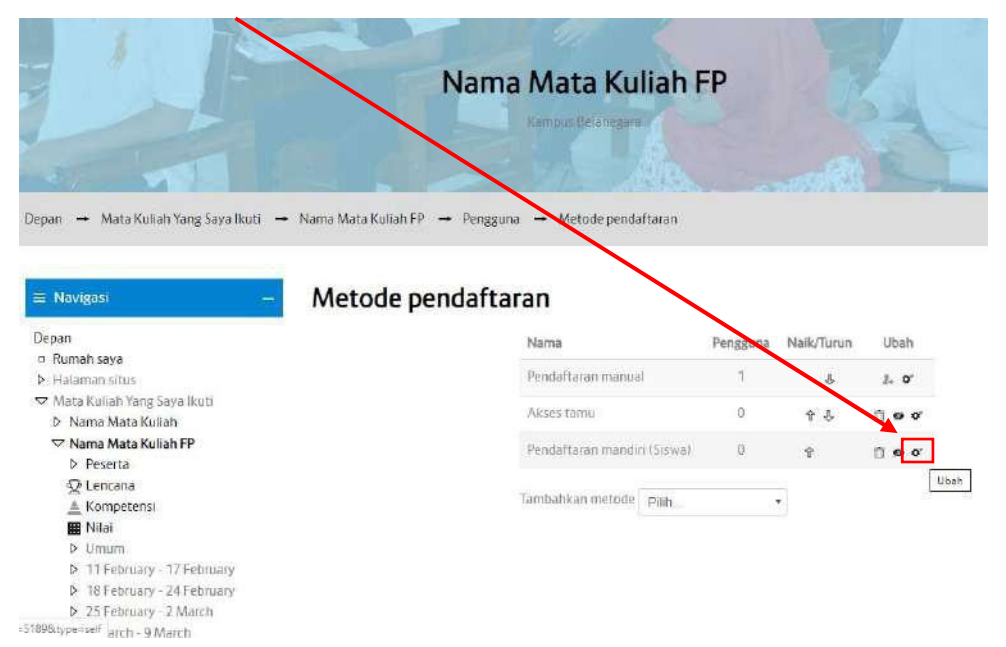

10) Pilih "Ya", pada form "Izinkan Pendaftaran YangAda".

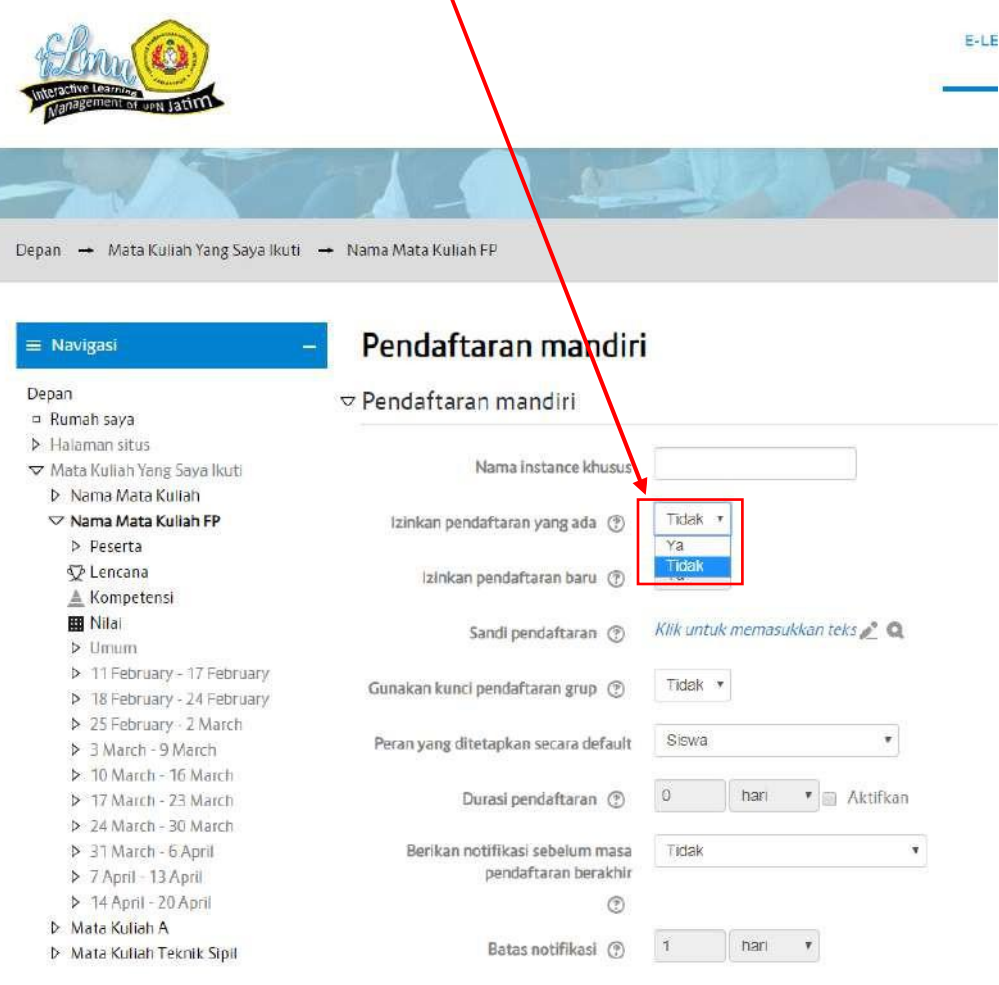

11) Selanjutnya yaitu Ubah Mulai Tanggal dan Tanggal Akhir pendaftaran.

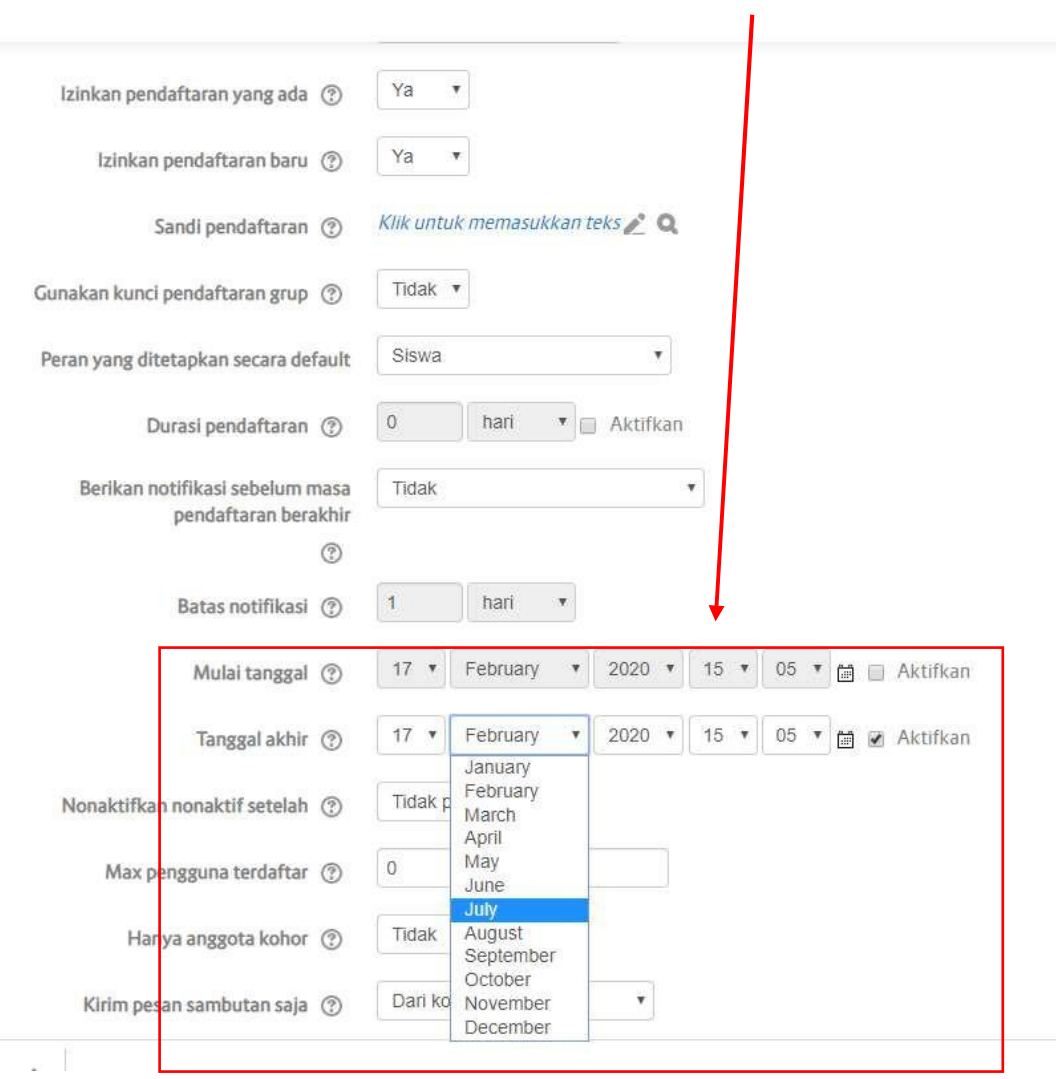

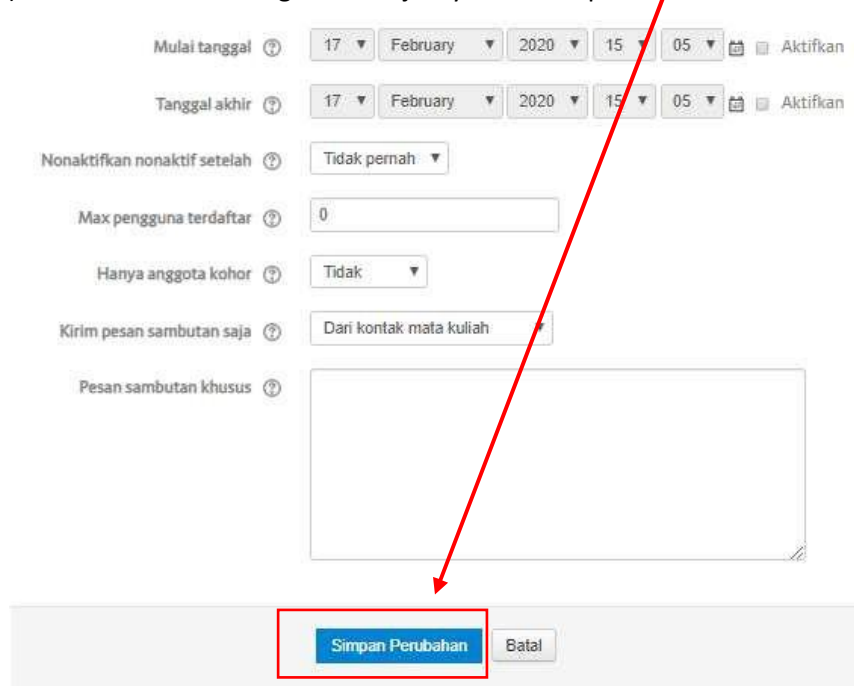

# 12) Jika sudah diubah langkah selanjutnya klik "Simpan Perubahan".

# **4. Membuat/ Memasukkan Materi ke Mata Kuliah**

"Nyalakan Pengeditan". 1) Masuk ke Mata Kuliah yang mau di isi materi. Kemudian klik "Hidupkan Mode Ubah" atau

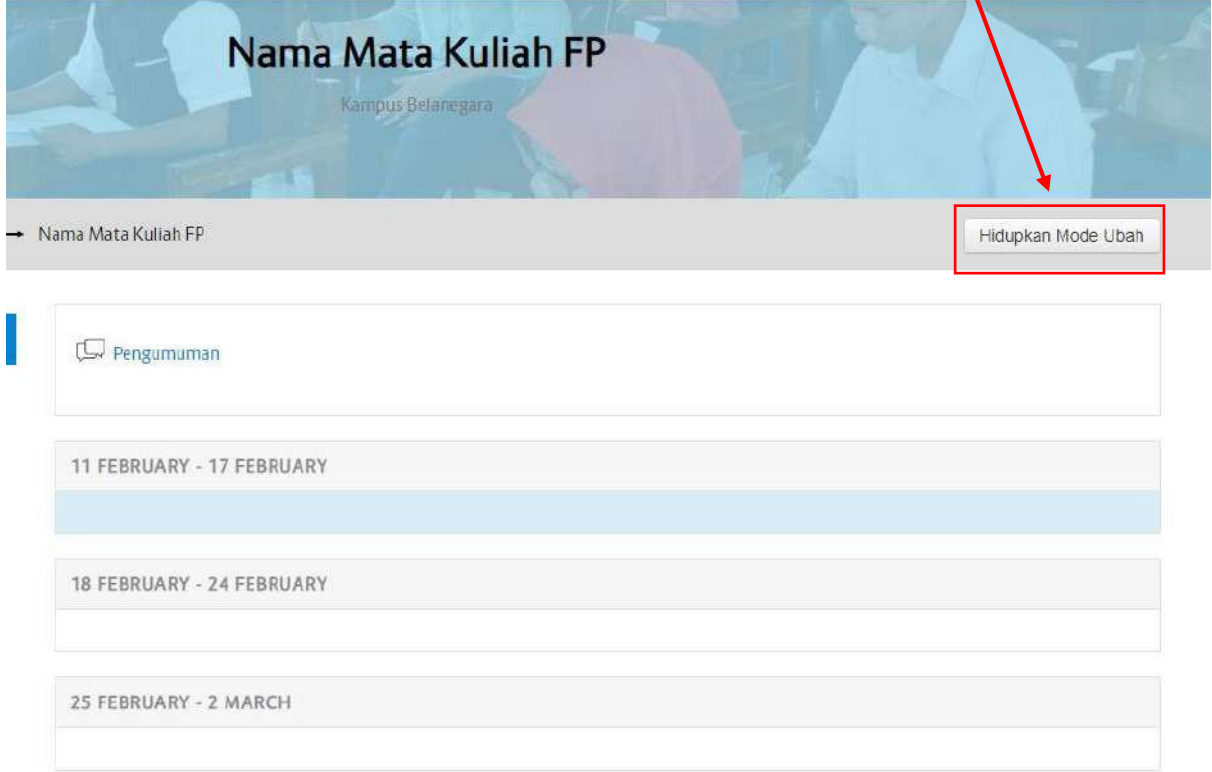

2) Setelah Mode Ubah diaktifkan maka akan muncul tampilan sebagai berikut:

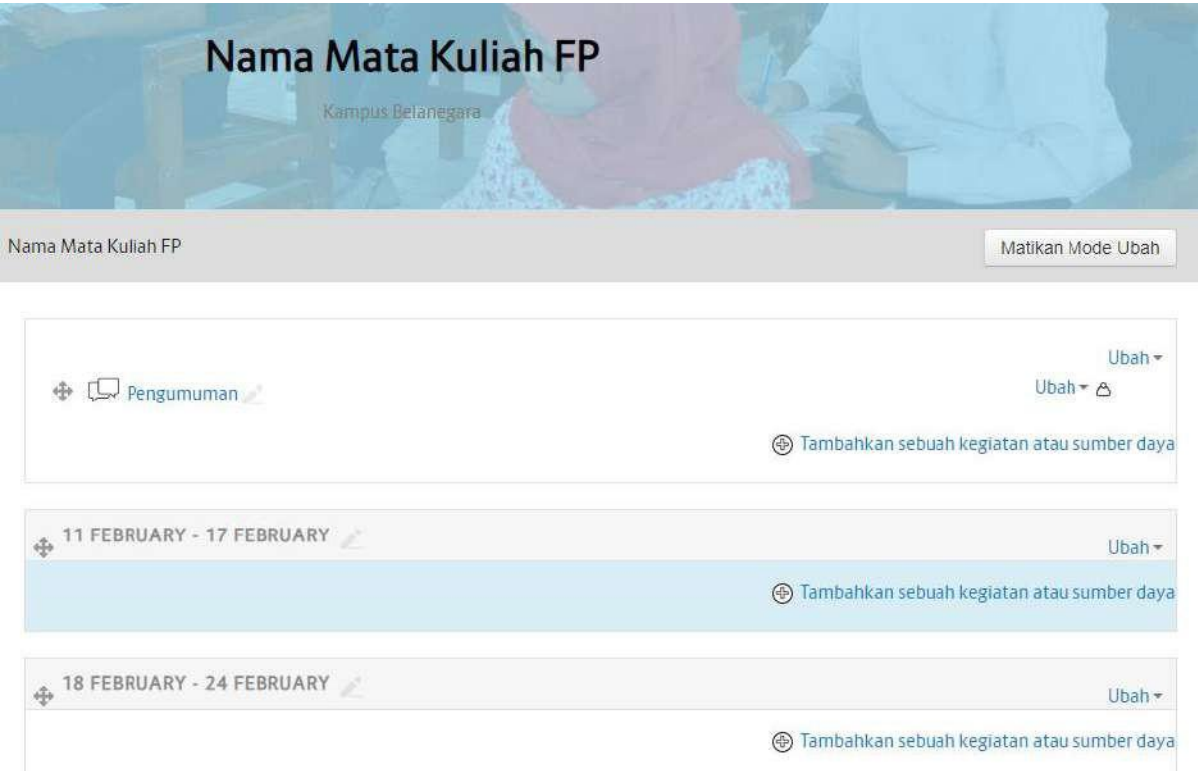

3) Berikutnya yaitu mengedit tanggal menjadi suatu Topik. Contoh, Tanggal 11 February – 24 Februaru di ubah menjadi Materi 1. Caranya klik pada Tanggal. Kemudian ketik "Materi 1", lalu tekan tombol "Enter" pada keyboard.

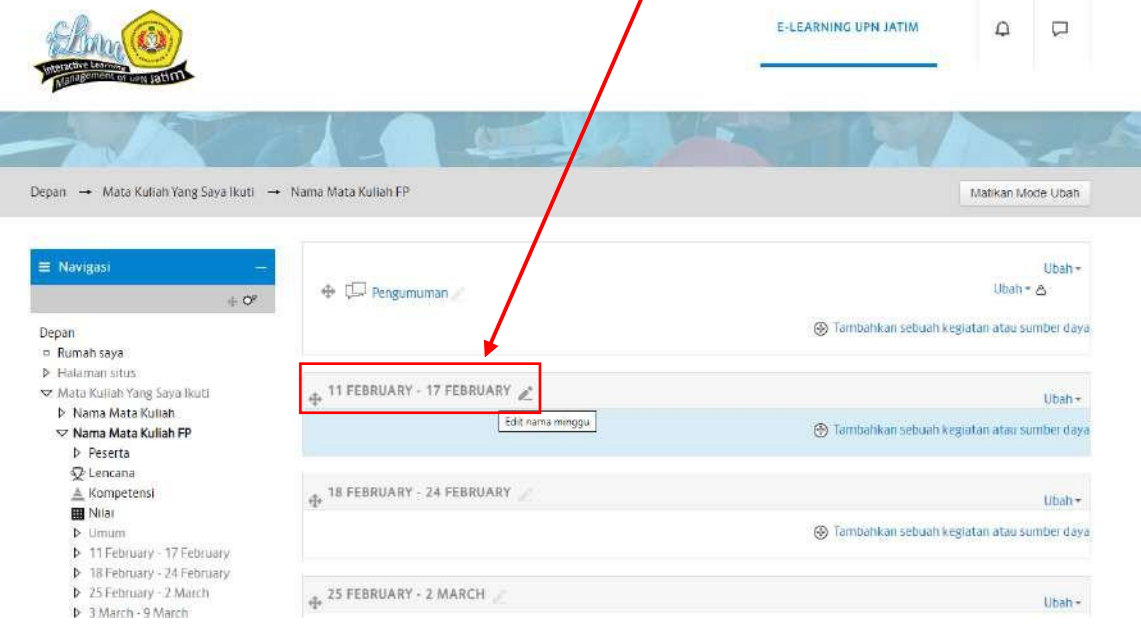

4) Maka tanggal akan berubah menjadi "Materi 1". Pembuatan Topik selesai. Selanjutnya untuk upload/ menambahkan materi klik "Tambahkan Sebuah kegiatan atau Sumber Daya".

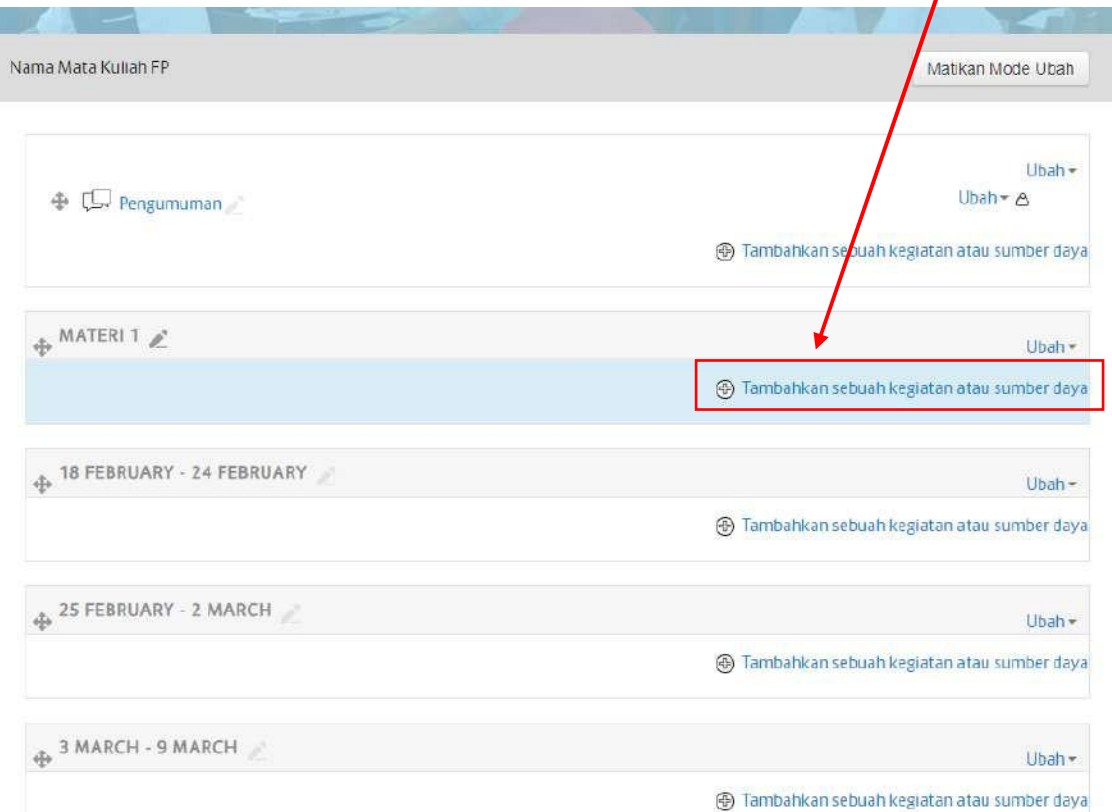

- E-LEARNING UPN JATIM  $\Delta$  $\Box$ Elm **Property**  $\circ$  ii atau sumber daya untuk segera  $\circ \Box \circ$ menambahkannya .<br>Slóri  $\circ$  (F)  $v_{01}$  $\rightarrow$  Nama Depan - Mata Kuliah Yang Say iuti SCORM Matikan Mode Ubah  $0 - \frac{10}{10}$  Pela  $\circ$   $\mathbb{F}$  and  $\equiv$  Navigas Ubah +  $\circ$   $\sqrt{2}$  surve Uhah -  $\triangle$  $-0$  $\circ$   $\Box$  Tugas @ Tambahkan sebuah kegiatan atau sumber daya Depan<br>n Rumah saya  $\circ$  W  $\omega$ **b** Halaman si  $\circ \equiv$  Worksh Mata Kubah Yang Saya Ikab Ubah+ **Nama Mata Kuliah WIMBER**  $\nabla$  Nama Mata Kuliah FP<br>  $\triangleright$  Peserta Tambahkan sebuah kegiatan atau sumber daya  $\sum_{\text{Bulge}}$ rencana<br>▲ Kompetensi g,  $||$ Ubah $+$  $\blacksquare$  Nilai  $\circ$   $\Box$  Folder @ Tarnbahkan sebuah kegiatan atau sumber daya  $\frac{1}{2}$  Umum<br> $\frac{1}{2}$  11 February – 17 February  $\circ$   $\Box$  Halaman **b** 11 February - 17 February<br> **b** 18 February - 24 February<br> **b** 25 February - 2 March<br> **b** 25 February - 2 March<br> **b** 10 March - 16 March<br> **b** 17 March - 23 March<br> **b** 24 March - 30 March<br> **b** 7 April - 13 April<br> **b** 7 A  $\circ$   $\circ$  Label  $\frac{1}{\sqrt{2}}$ Ubah+  $\odot$   $\frac{1}{2}$  Paket konten IMS ⊙ Tambahkan sebuah kegiatan atau sumber daya  $\bigcirc$   $\bigcirc$  Recordings<sup>27</sup> Tairiban Batal  $\frac{1}{2}$ (Oban-@ Tambahkan sebuah kegiatan atau sumber daya
- 5) Pilih File, kemudian klik Tambah

6) Berikut adalah tampilan saat akan menambahkan materi ke Mata kuliah. Isi form yang tersedia. Yang perlu di isi hanya Nama dan File yang akan ditambahkan.

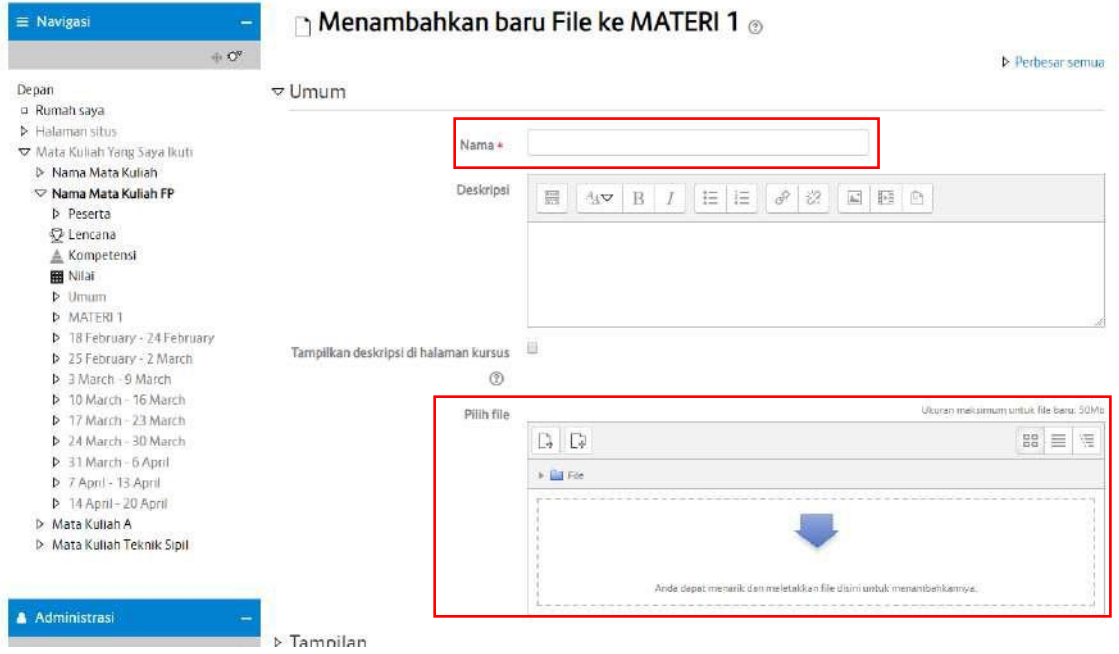

7) Cara menambahkan file dengan cara mengklik kolom file yangkosong

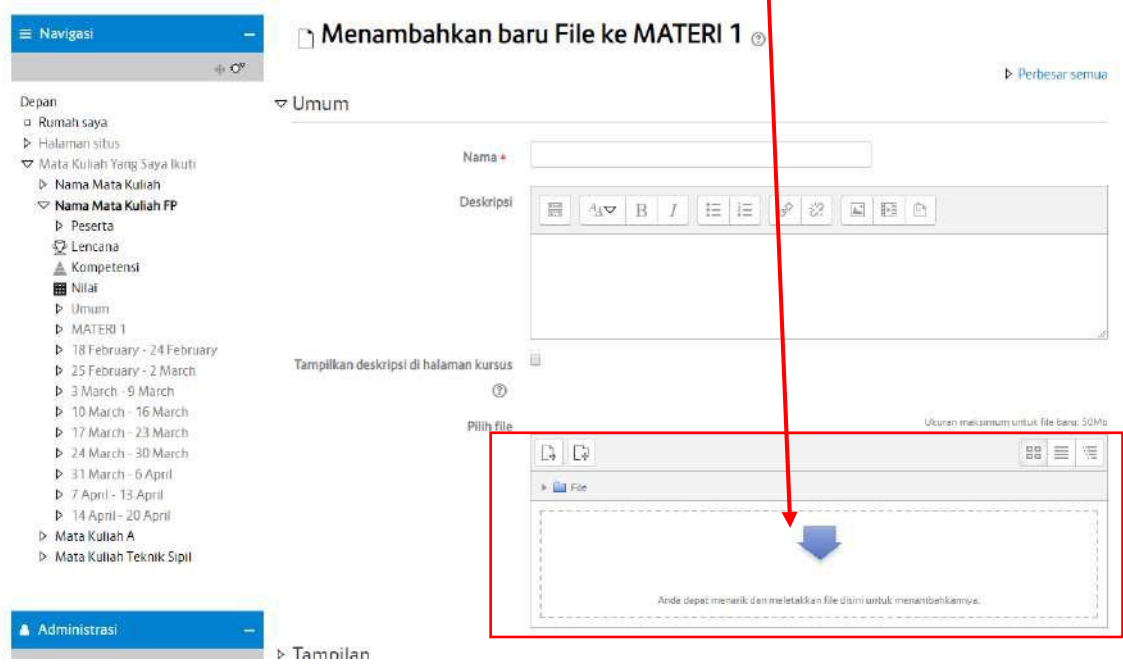

# 8) Kemudian klik "Pilih File".

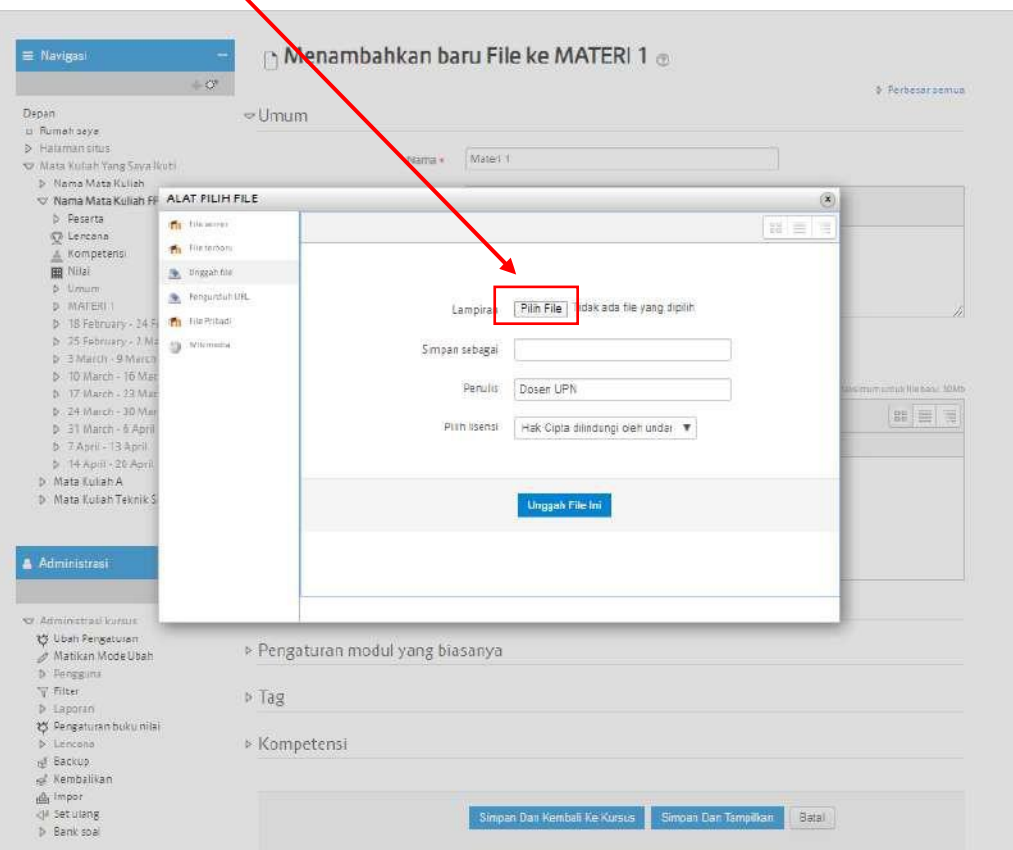

9) Selanjutnya pilih file/ Materi kuliah yang sudah tersedia di Komputer/ Laptop. Pilih File yang akan dimasukkan kemudian klik "Open".

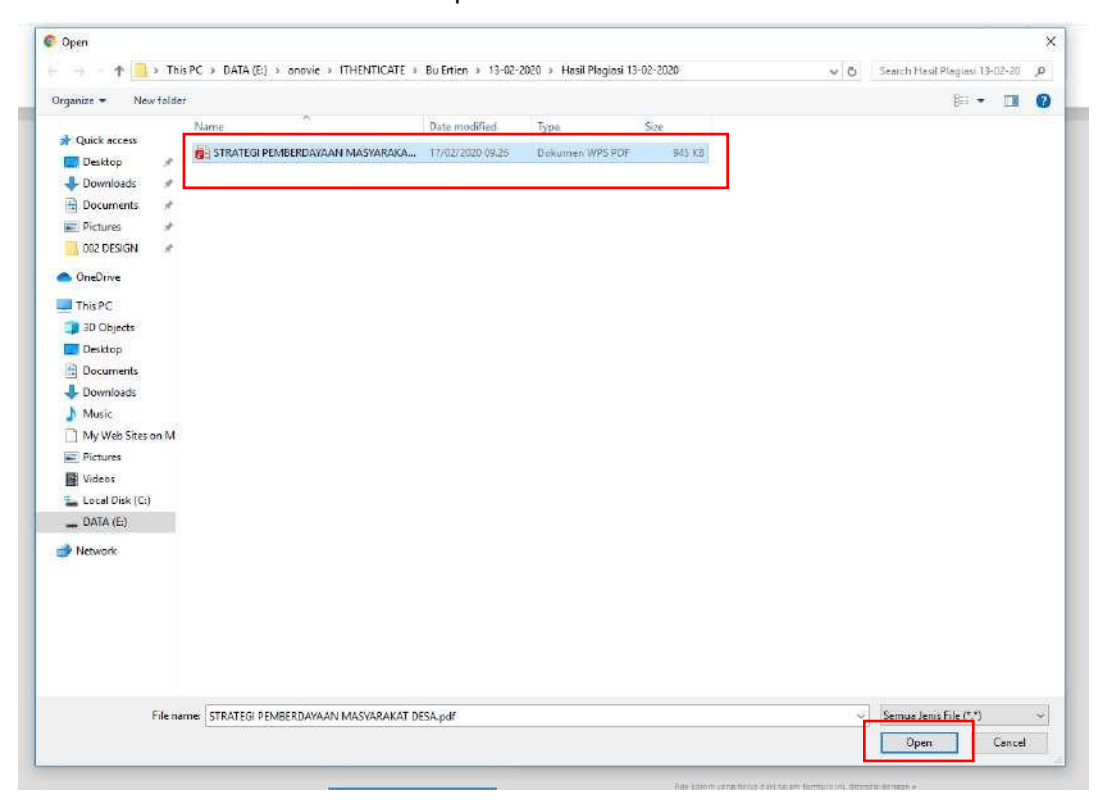

# 10) Lalu Klik "Unggah File".

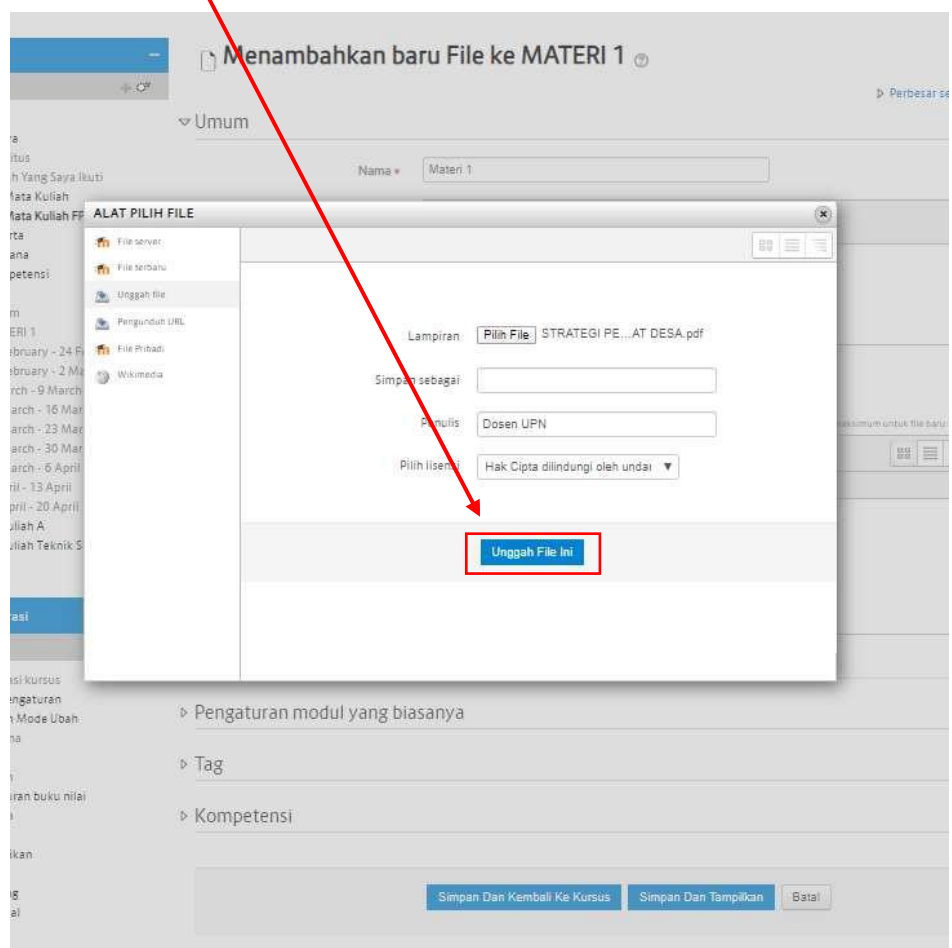

11) Setelah muncul tampilan seperti dibawah ini, selanjutnya klik Simpan dan tampilkan Ke Kursus (Mata Kuliah).

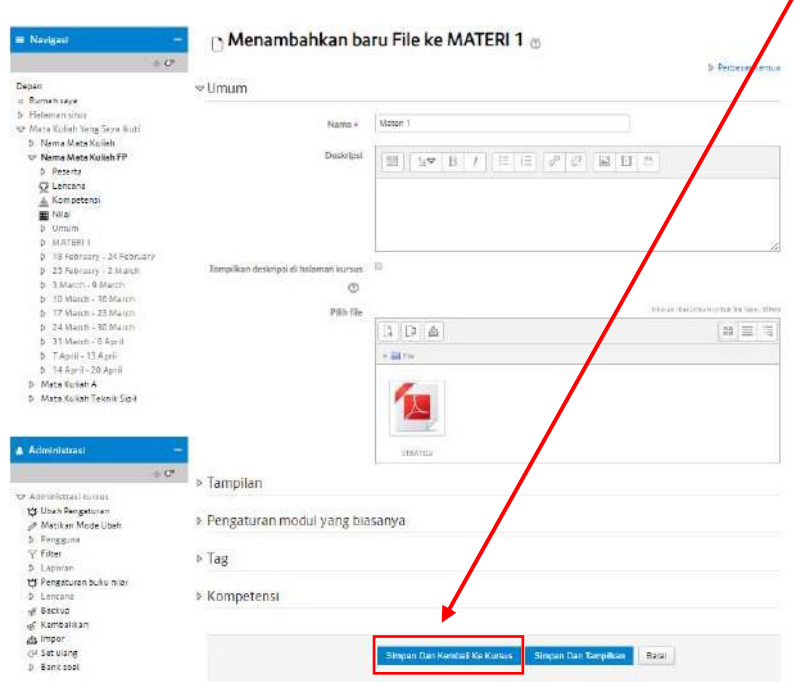

12) Jika materi berhasil tersimpan maka tampilannya akan seperti berikut.

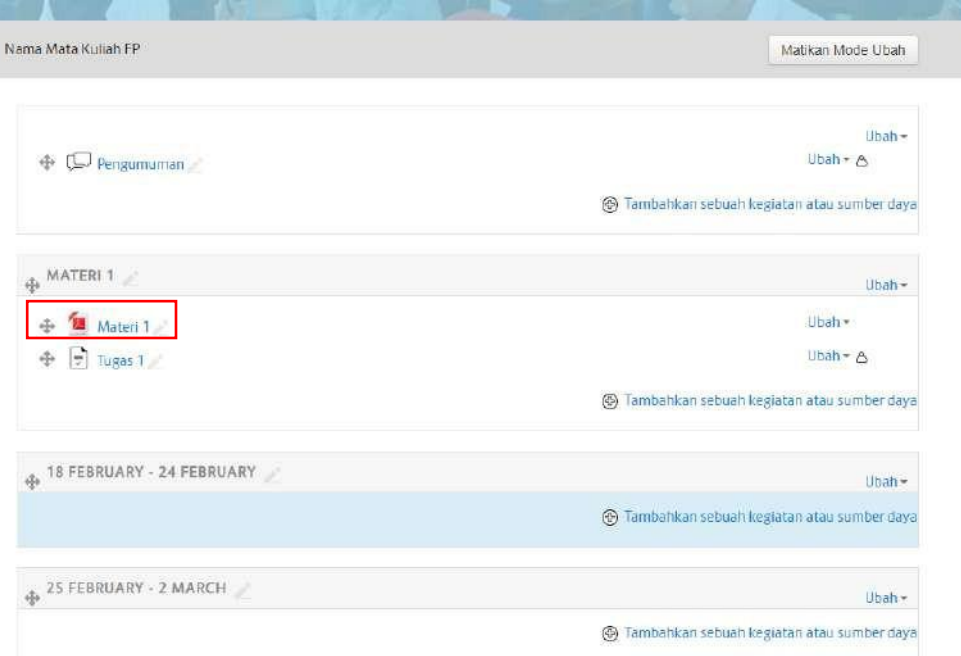

### **5. Membuat Tugas**

1) Selanjutnya yaitu untuk menambahkan tugas. Untuk menambahkan tugas caranya hampir sama dengan mengupload materi. Perbedaannya berada pada pengaturan tanggal batasan kapan mahasiswa bisa mengupload tugas tersebut. Caranya yaitu dengan mengklik "Tambahkan Sebuah kegiatan atau Sumber Daya".

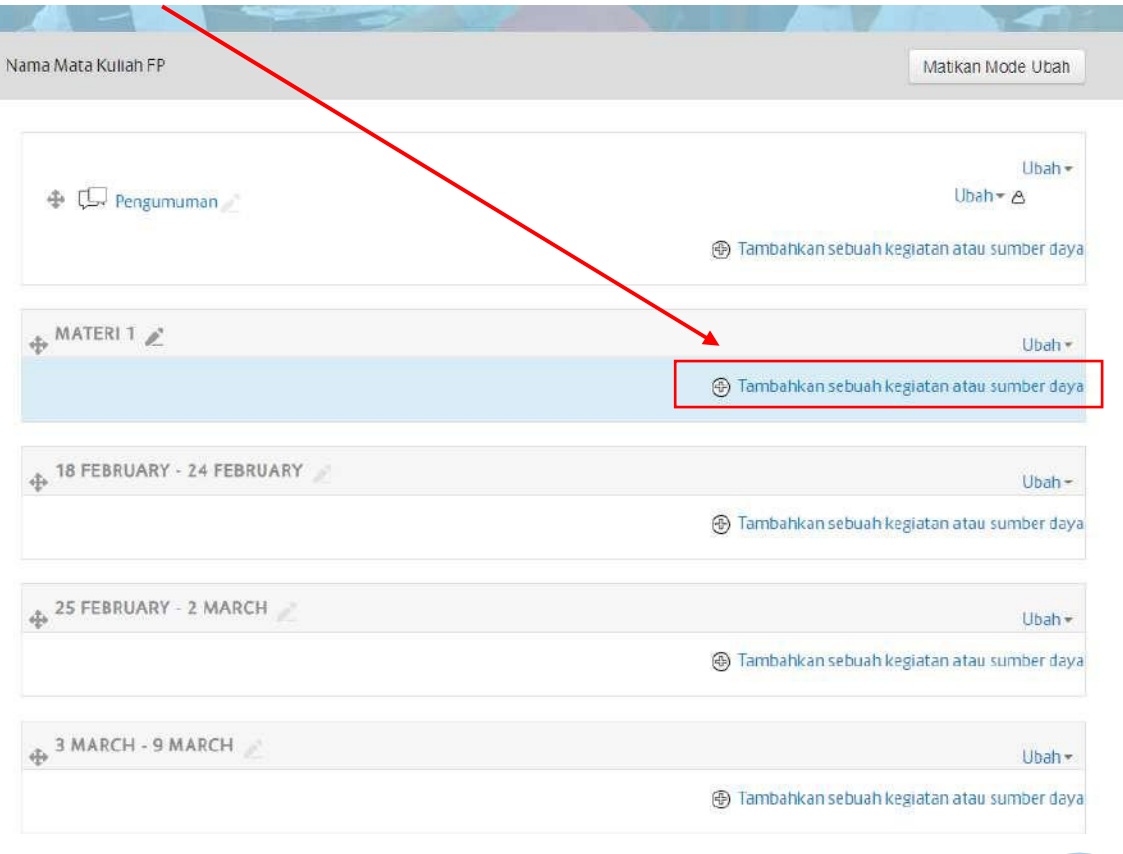

- $\left( \frac{R}{\Lambda RN} \right)$ TAMBAH KAN SEBUAH KEGIATAN ATAU SUMBER DAYA Tima AKTIV Modul aktivitas tugas memungkinkan seorang  $\frac{1}{2}$ guru untuk mengkomunikasikan tugas,  $\circ$   $\mathbb{C}$ lat eksternal mengumpulkan pekerjaan dan memberikan  $^{\circ}$  0 E gBlueButtonBN nilai dan umpan balik. Siswa dapat mengirimkan konten digital apa pun (file). 目 D 0 .<br>Histo seperti dokumen yang diproses dengan kata,  $C \subseteq \Box$  Fo spreadsheet, gambar, atau klip audio dan video. Sebagai alternatif, atau sebagai tambahan,  $\circ$   $\Box$  Glos penugasan mungkin mengharuskan siswa  $\bigcirc$   $\bigcirc$   $\bigcirc$  Kuis mengetik teks langsung ke dalam editor teks. Tugas juga dapat digunakan untuk  $\circ$   $\Box$  Obrola mengingatkan siswa tentang tugas 'dunia Vepan - Mata Kullah Yang Saya Ikuti nyata'yang mereka butuhkan untuk O T Paket SC menyelesaikan luring, seperti karya seni, dan <sup>O</sup>IO Pelajaran G dengan demikian tidak memerlukan konten digital apa pun. Siswa dapat mengirimkan  $\circ$   $\mathbb{F}$  plinan pekerjaan secara individu atau sebagai anggota  $\sqrt{\frac{2}{3}}$  Surver  $+$   $Q^{\sigma}$ grup. Saat meninjau tugas, guru dapat meninggalkan komentar umpan balik dan  $\Box$  Tuges  $\odot$  $\circledcirc$ Depan mengunggah file, seperti kiriman siswa yang n Rumah saya W wiki ditandai, dokumen dengan komentar atau G  $\triangleright$  Halaman situs mesukan audio lisan. Tugas dapat dinilai W Mata Kuliah Yang Saya Tkuti ◎ (iii) Workshop 子 menggunakan skala numerik atau kustom atau D Nama Mata Kullah metode penilaian tingkat lanjut seperti rubrik  $\nabla$  Nama Mata Kuliah FP SUMBER Nilai akhir dicatat dalam buku nilai. **D** Peserta  $\circ$   $\Box$  Buku *<u>M</u>* Lencana  $\odot$ 3 Santuan larget  $\triangleq$  Kompetensi  $\circ$   $\Box$  File **B** Nilai Umi Tambah Batal  $46$ **D MATERIT**
- 2) Pilih "Tugas", kemudian klik "Tambah".

3) Kemudian akan muncul Form untuk membuat Tugas. Yang perlu di isi yaitu Nama Tugas, Keterangan (di isi soal-soalnya, jika tidak ada file soal yang di upload) dan settingtanggal.

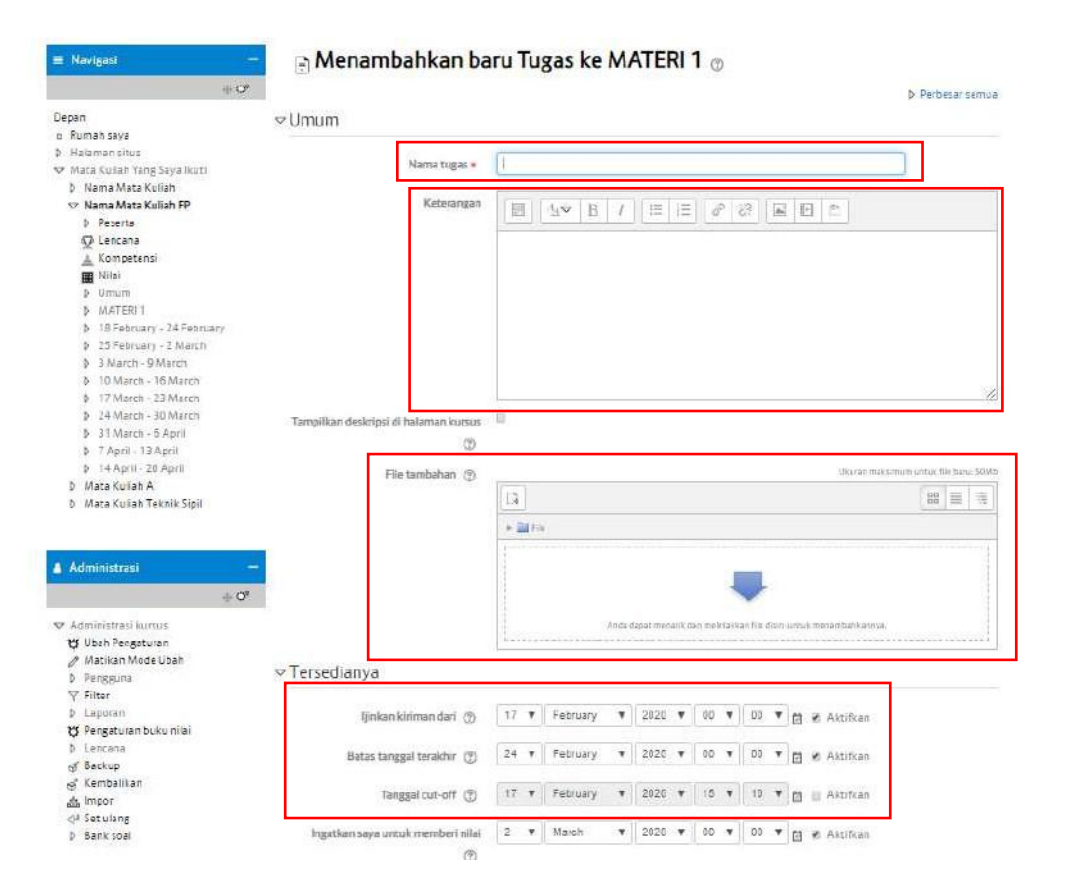

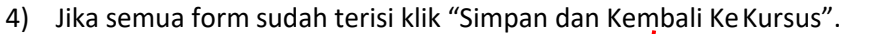

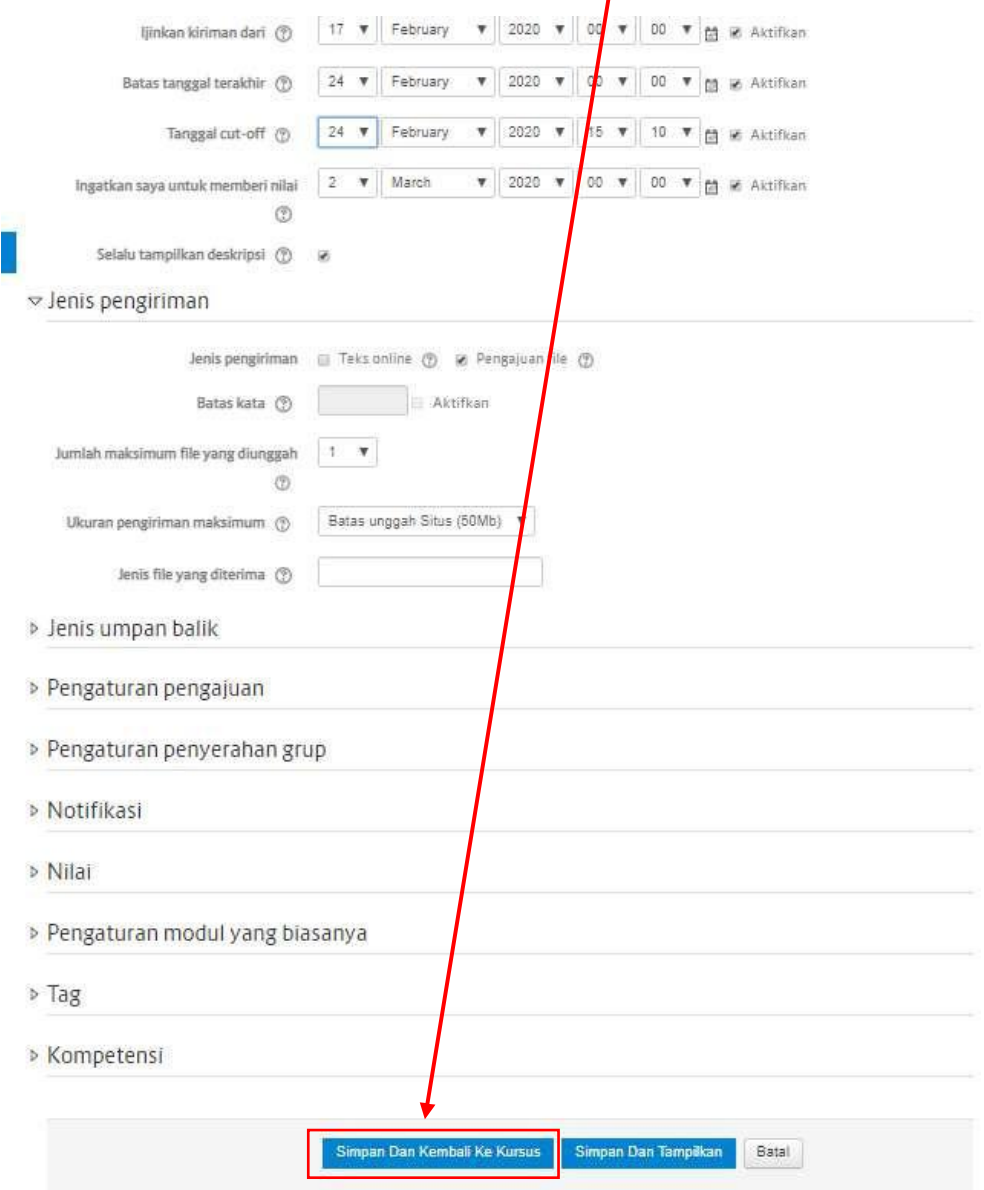

5) Jika Tugas berhasil tersimpan maka tampilannya akan seperti berikut.

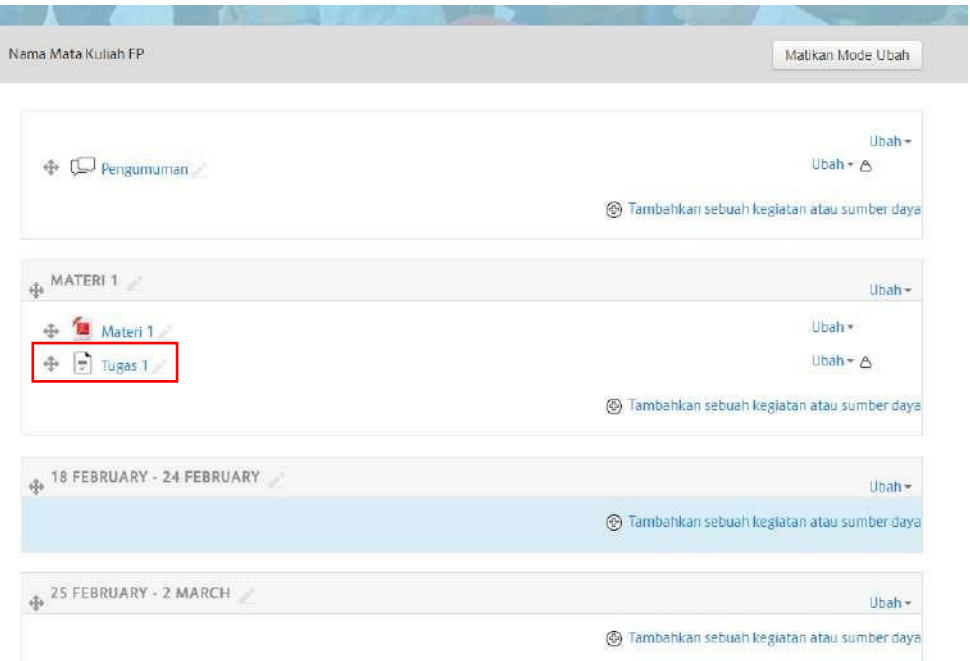

6) Selesai.

# **6. Membuat Ujian Online (Kuis)**

Tahapan pembuatan ujian online atau kuis adalah sebagai berikut :

- 1) Pilih Mata Kuliah dan topic yang akan berisikuis
- A. Aktifkan Mode Ubah/ Nyalakan Pengeditan, caranya sebagai berikut :

Langkah-langkah untuk mengaktifkan Mode Ubah

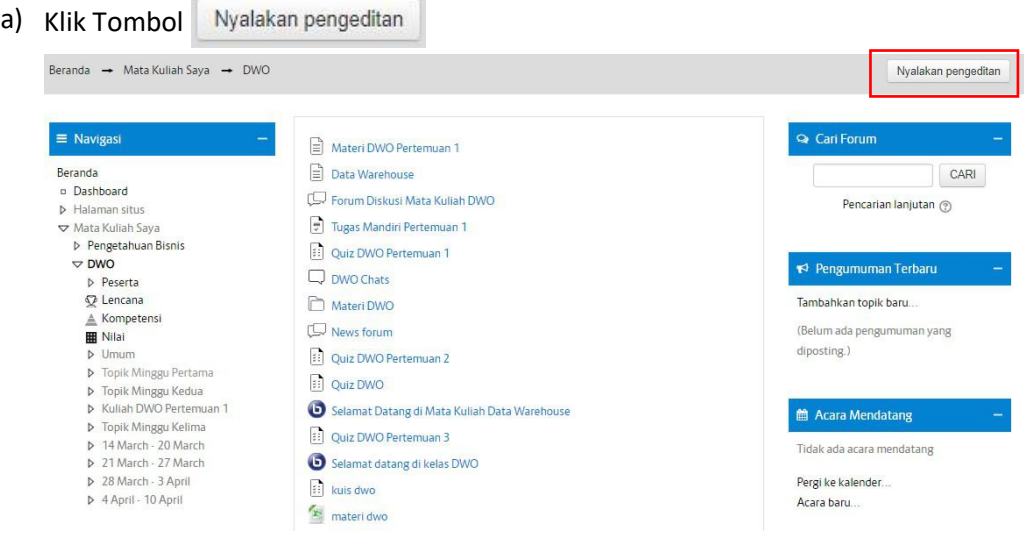

b ) Jika mode sudah diaktifkan maka akan muncul tombol ubah seperti di bawah ini

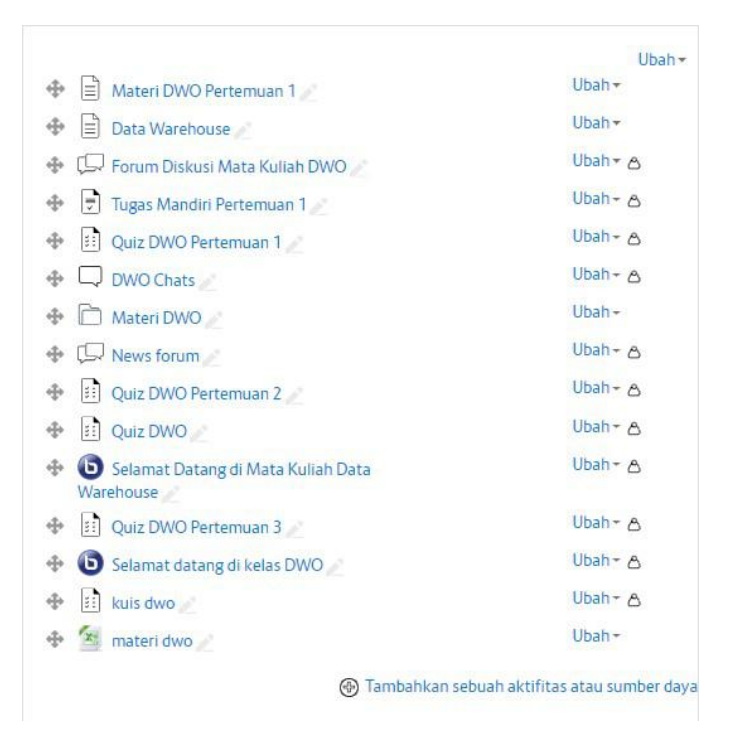

c) Pada bagian Tambah aktifitas dan sumber daya pilihlah "**Kuis".** Lalu klik**Tambah**

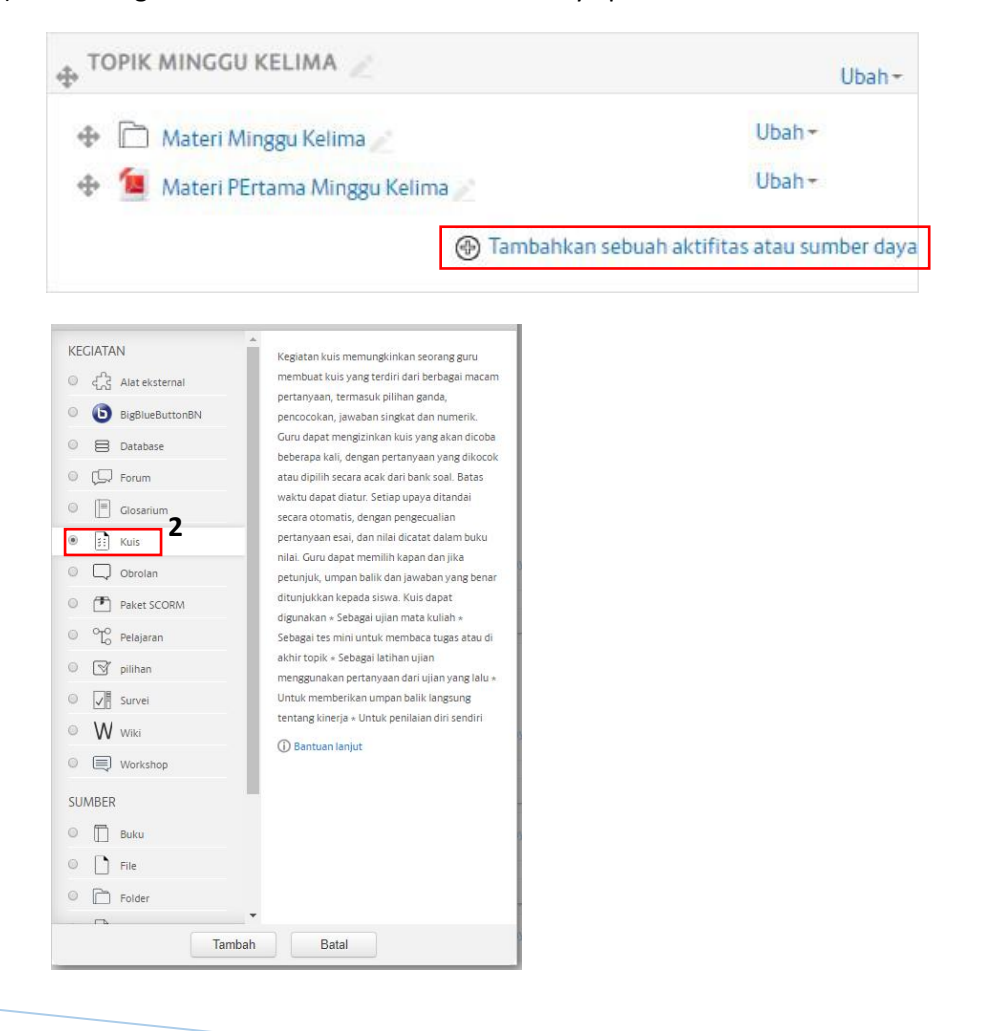

**1**

# d) Lengkapilah formulir Kuis

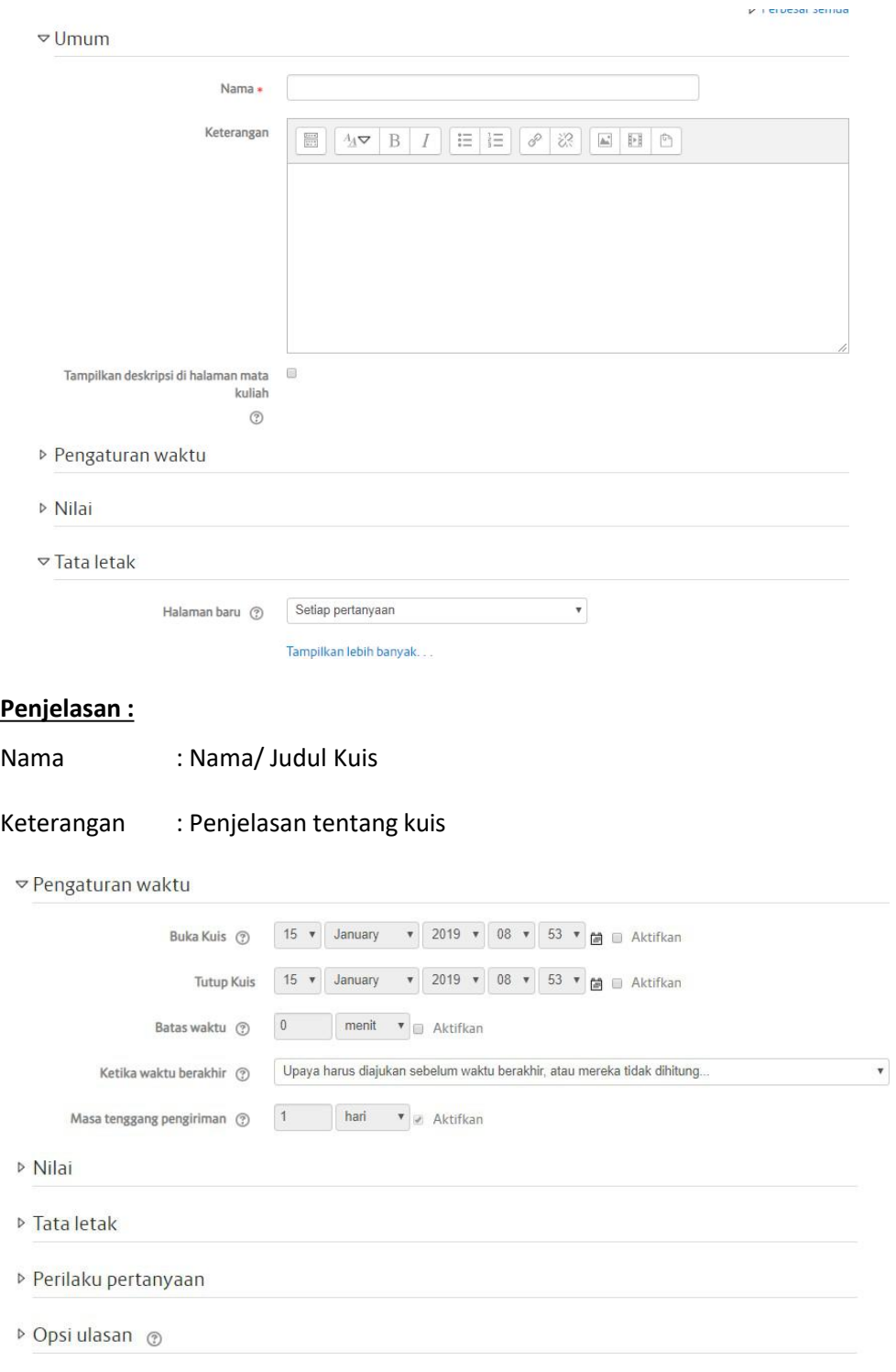

# **Penjelasan Pengaturan Waktu :**

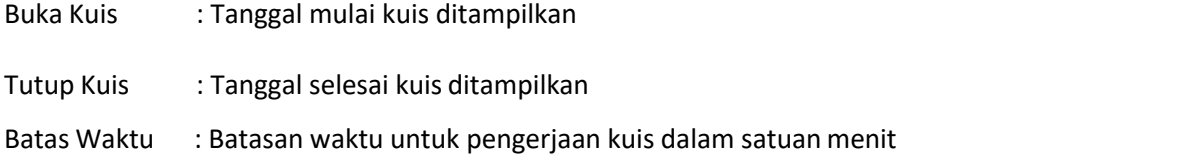

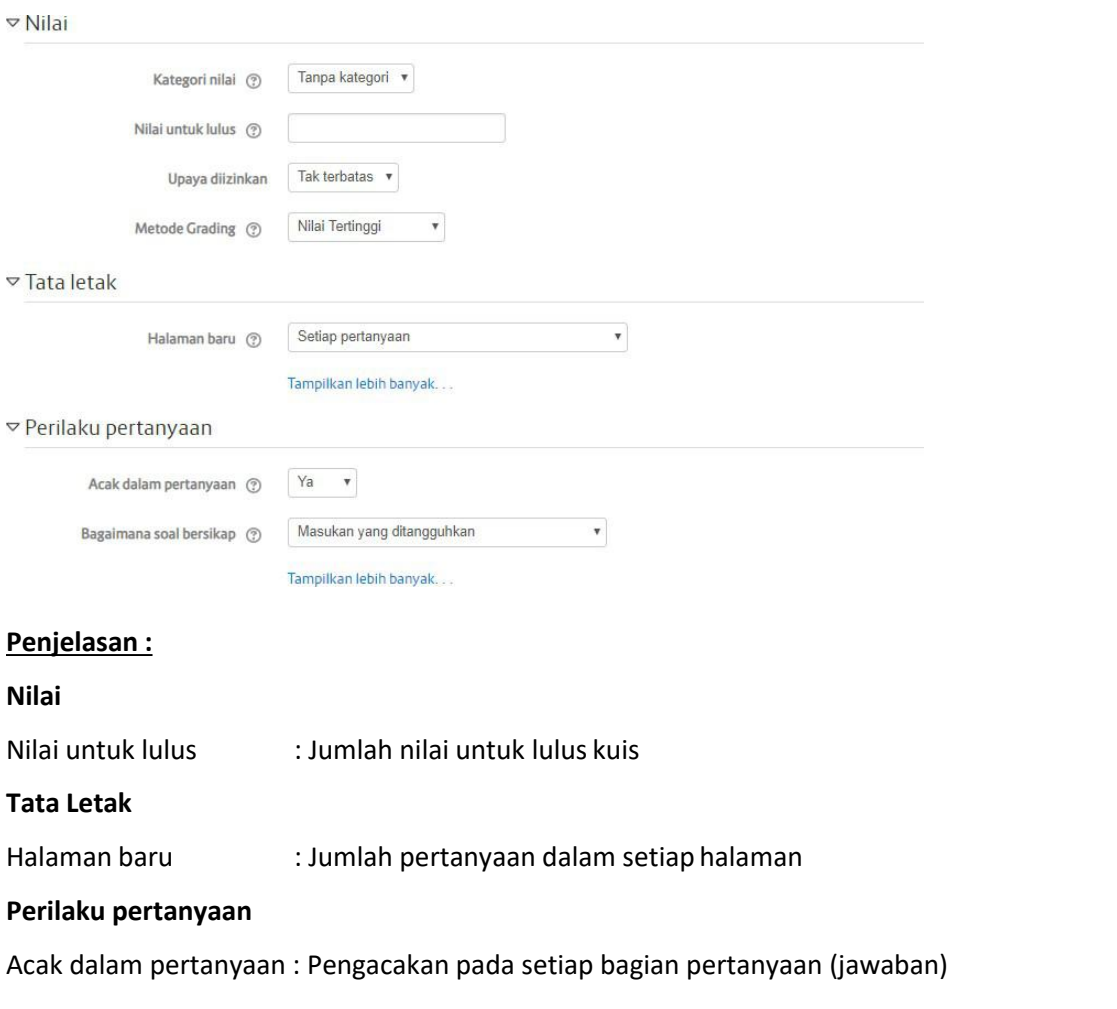

e) Setelah semua isian formulir terisi, simpan dengan klik tombol "SIMPAN DAN KEMBALI KE MATA KULIAH".

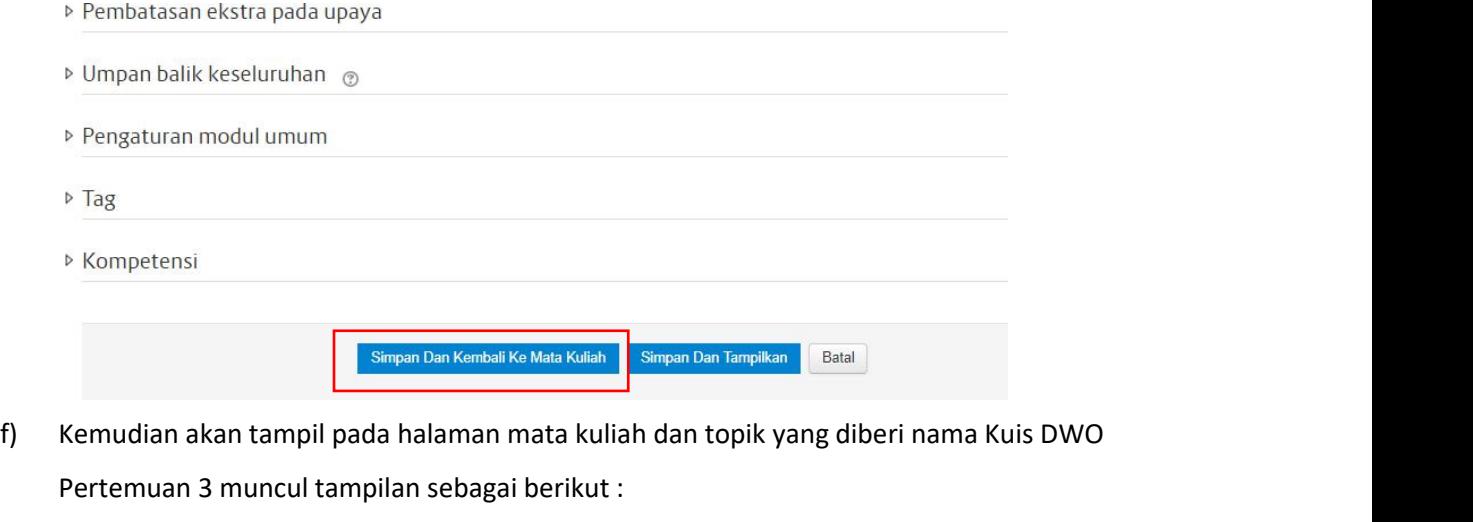

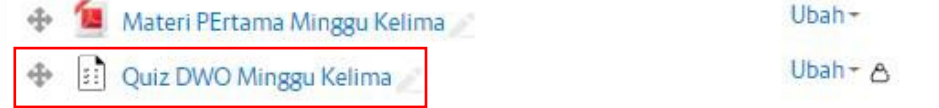

- g) Selanjutnya untuk membuat Kuis, klik nama kuis yang sudahdibuat
- 1. Setelah itu akan ditampilkan formulir "Edit Kuis" sebagaiberikut

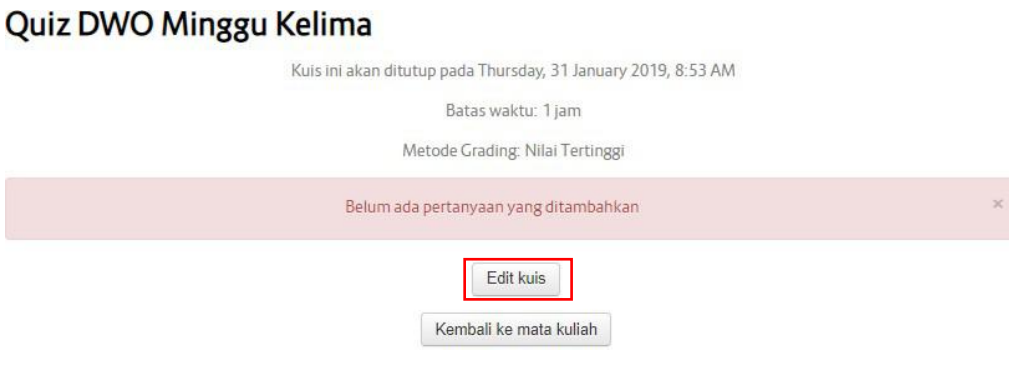

2. Klik Edit kuis maka akan ditampilkan gambar dibawah ini.

# Mengedit kuis: Quiz DWO Minggu Kelima ®

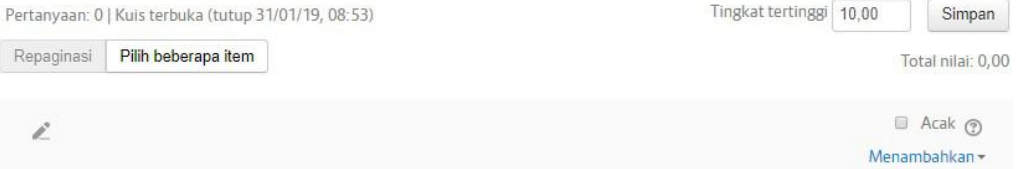

**3.** Untuk membuat pertanyaan klik **Menambahkan -> pertanyaan baru.**

# Mengedit kuis: Quiz DWO Minggu Kelima ®

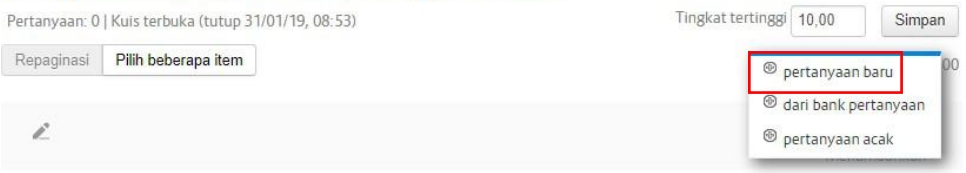

4. Selanjutnya akan tampil pilihan pertanyaan seperti berikut :

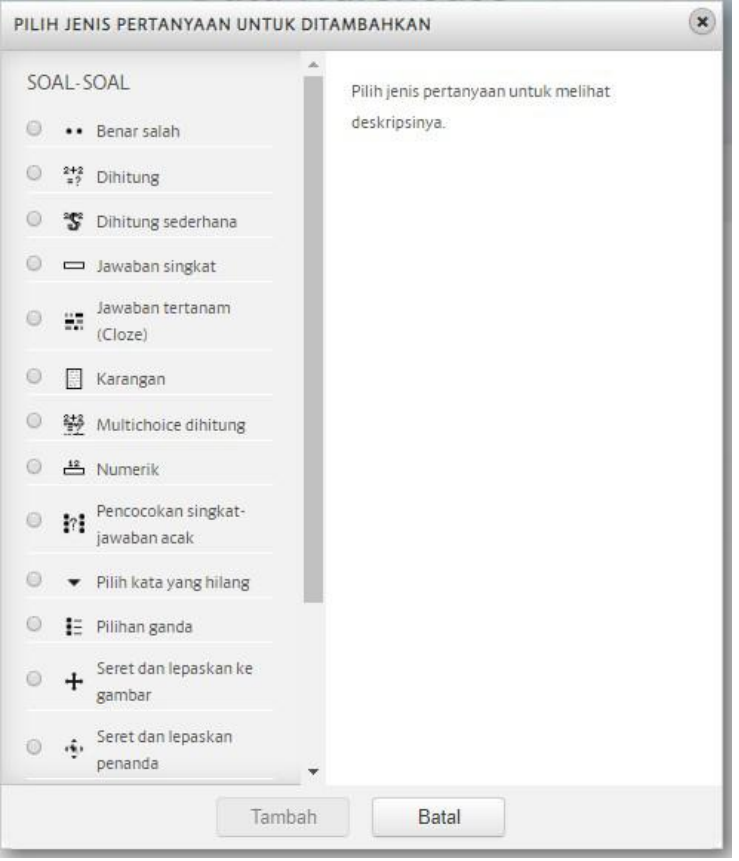

# **Keterangan :**

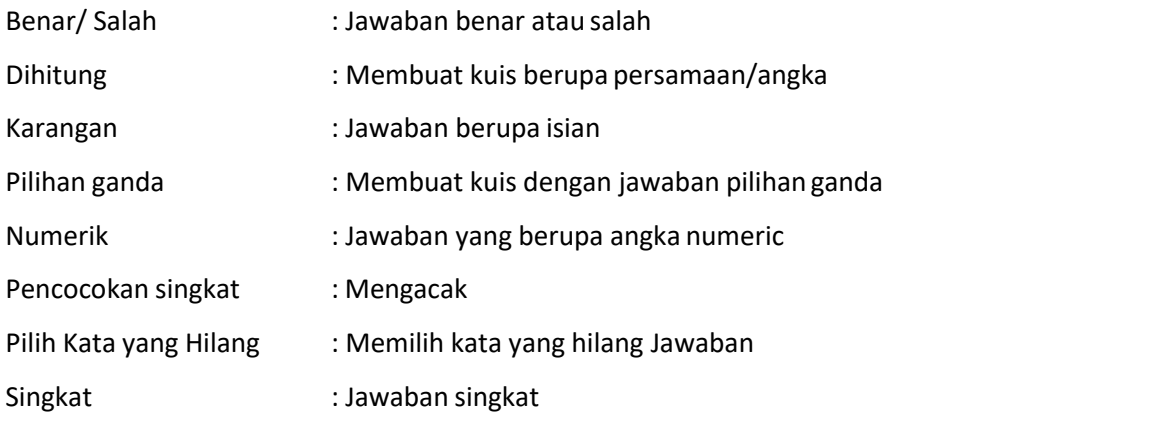

5. Sebagai contoh jika dipilih jenis kuis **"Pilihan Ganda"** maka akan ditampilkan sebuah form untuk kuis Pilihan Ganda seperti gambar dibawahini.

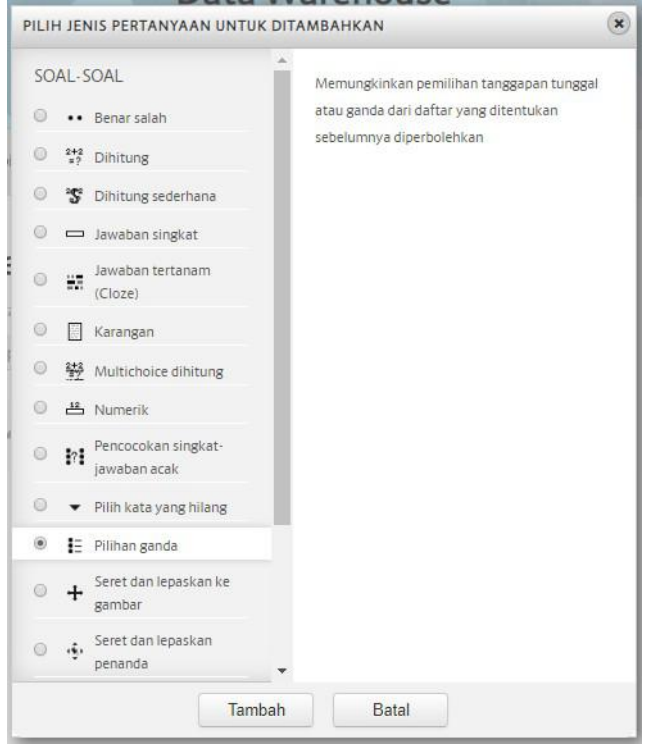

# Menambahkan pertanyaan pilihan ganda ®

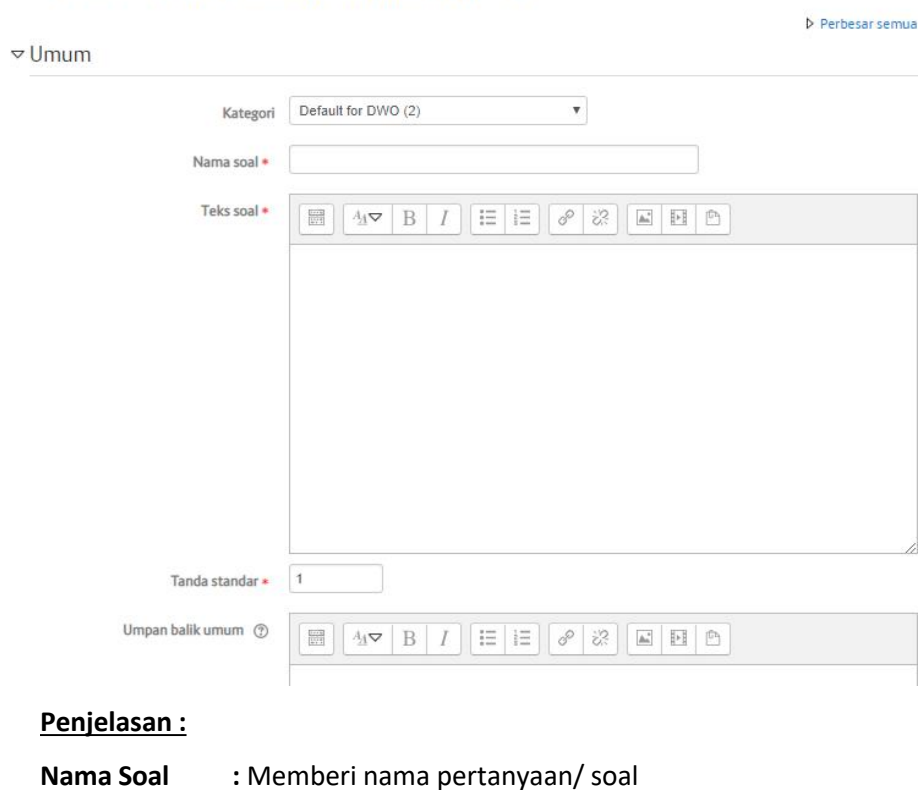

**Teks Soal :** Detail Pertanyaan

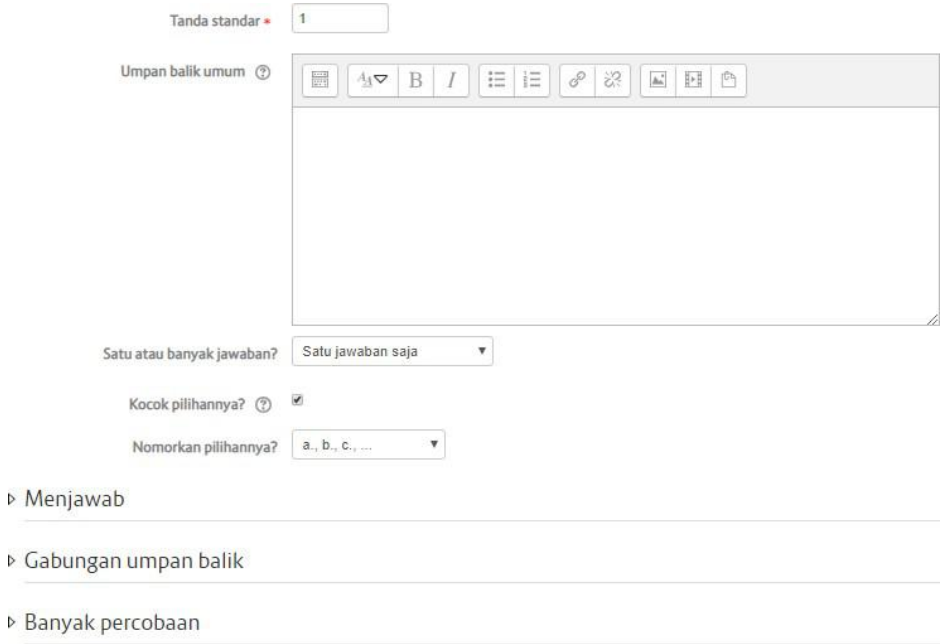

# **Penjelasan :**

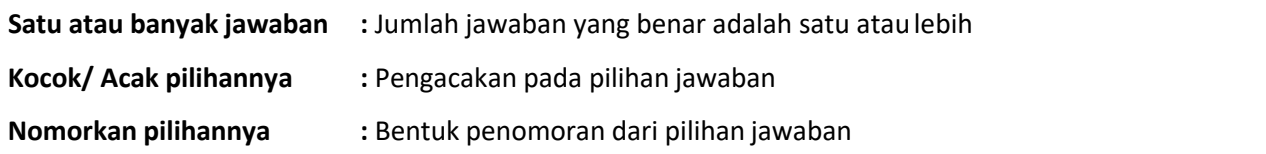

### $\triangledown$  Menjawab

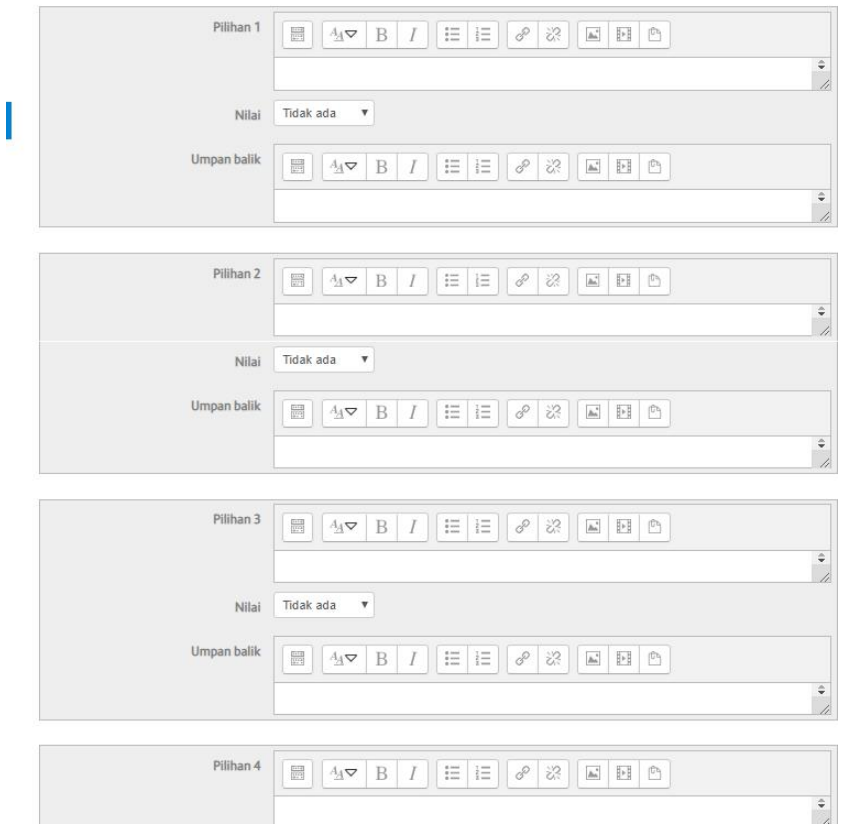

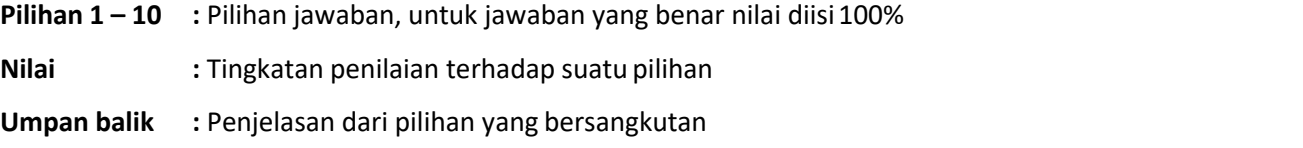

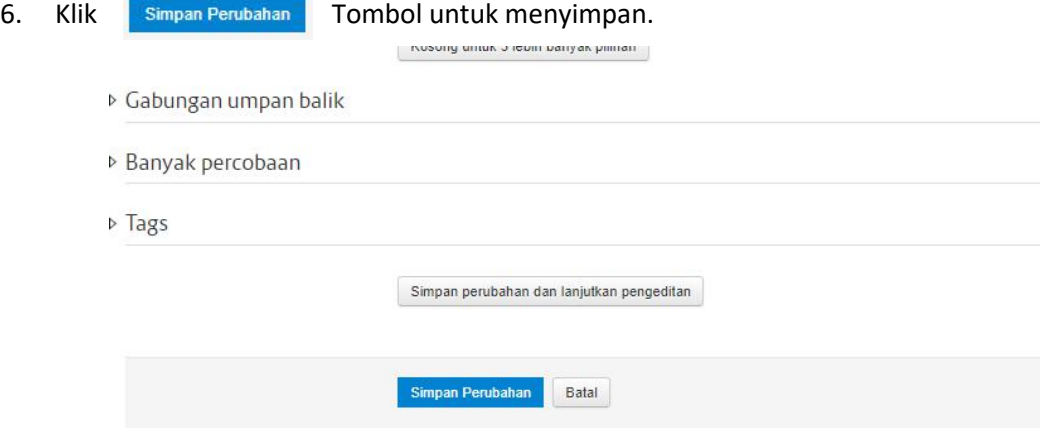

7. Selanjutnya Soal yang sudah dibuat akan muncul di bank soal. Untuk dapat melihat Bank Soal Klik Menu Setting Administrasi → Klik Bank Soal → KlikSoal-soal

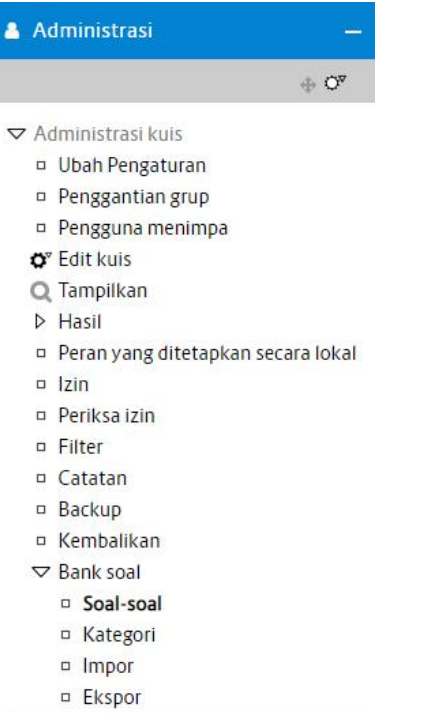

▶ Administrasi mata kuliah

8. Maka akan tampil halaman Bank Soal Seperti berikut

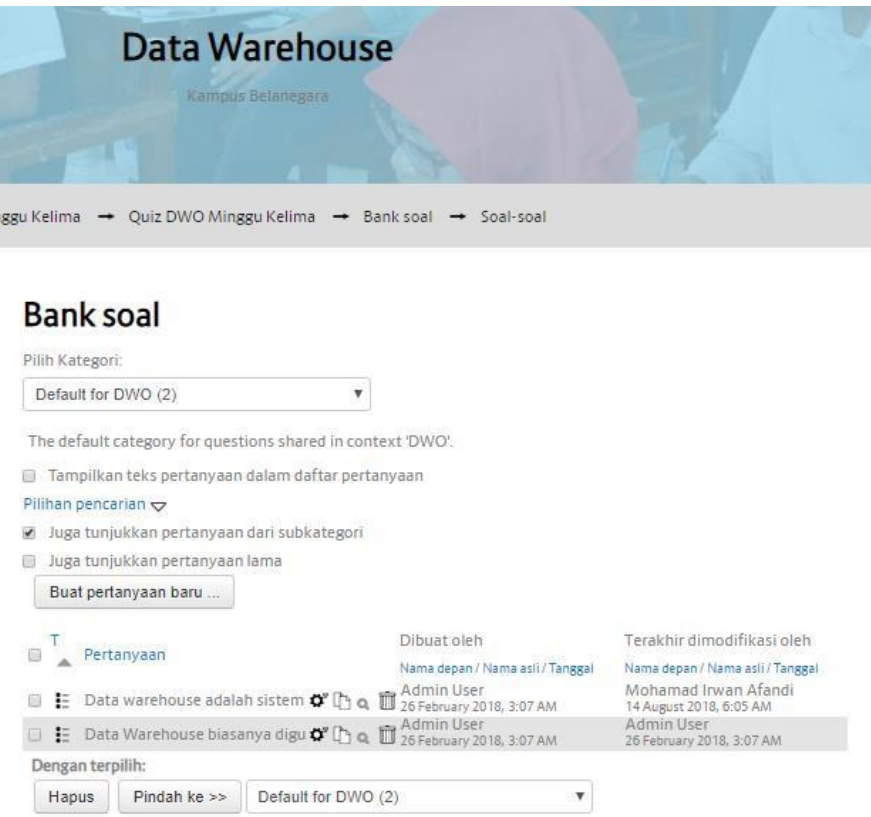

9. Untuk memasukkan soal ke dalam kuis, beri tanda "check box" pada soal yang dipilih dan kemudian klik tombol "Tambahkan Pertanyaan yang Dipilih ke Kuis"

# **Bank soal**

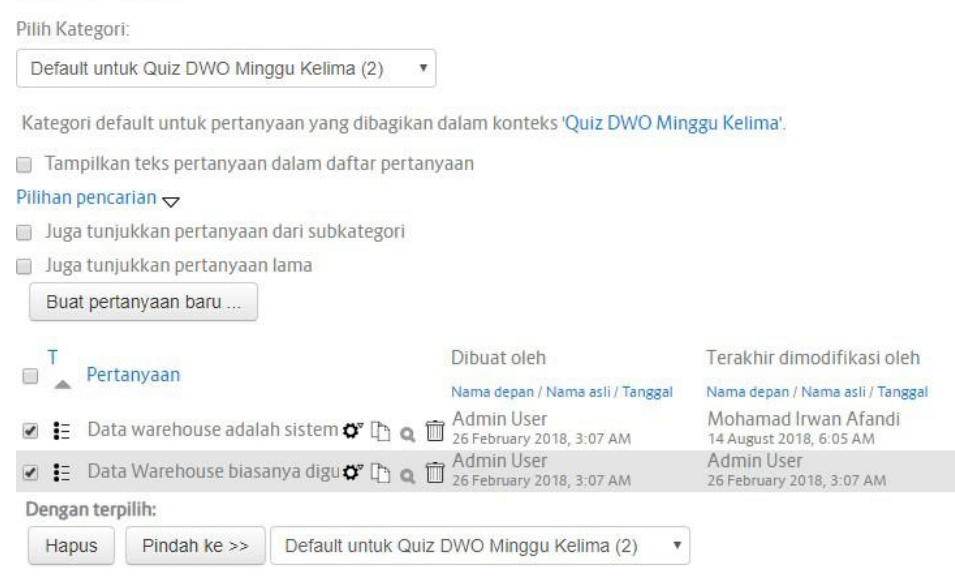

10. Untuk melihat tampilan sementara klik "Tampilkan Kuis Sekarang" atau Klik Tampilkan pada tombol Menu Setting disamping kiri halaman.

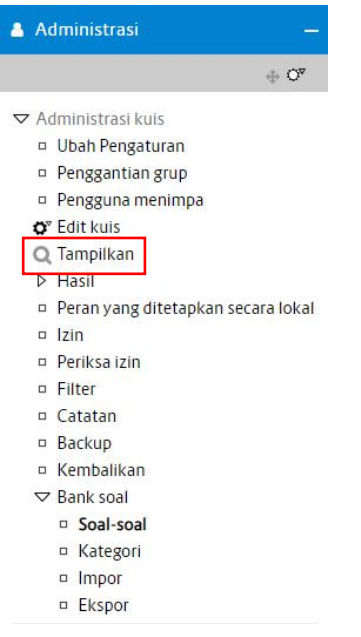

11. Berikut ini adalah tampilan dari Kuis yang dibuat.

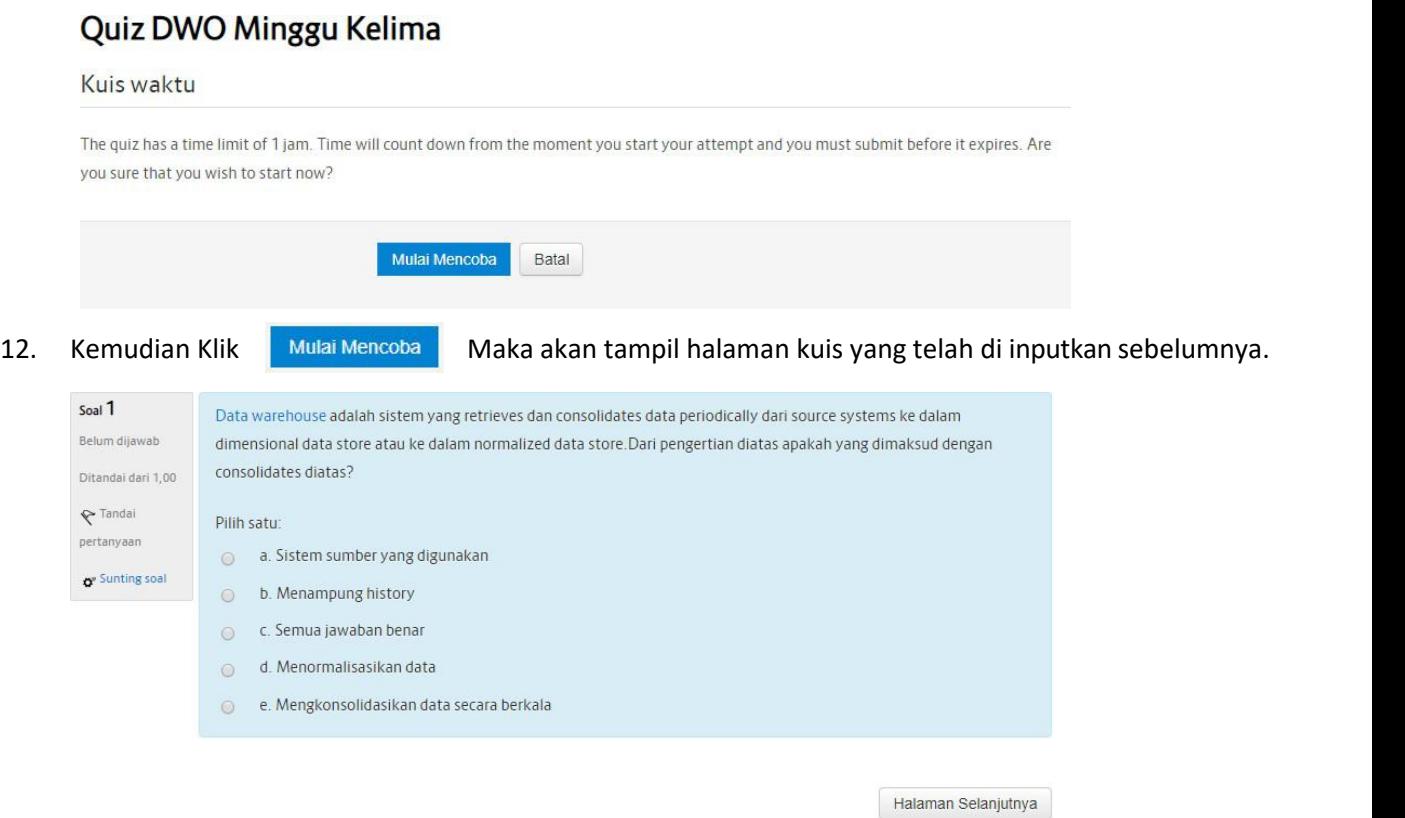

- **13.** Cara Import Soal Kuis Secara Massal
- a. Import Soal Multiple Choice atau Pilihan Ganda Secara Massal
- b. Sebelum masuk ke langkah-langkah untuk upload atau import soal pilihan ganda secara massal. Siapkan soal kuis pilihan ganda dengan format seperti dibawah ini :

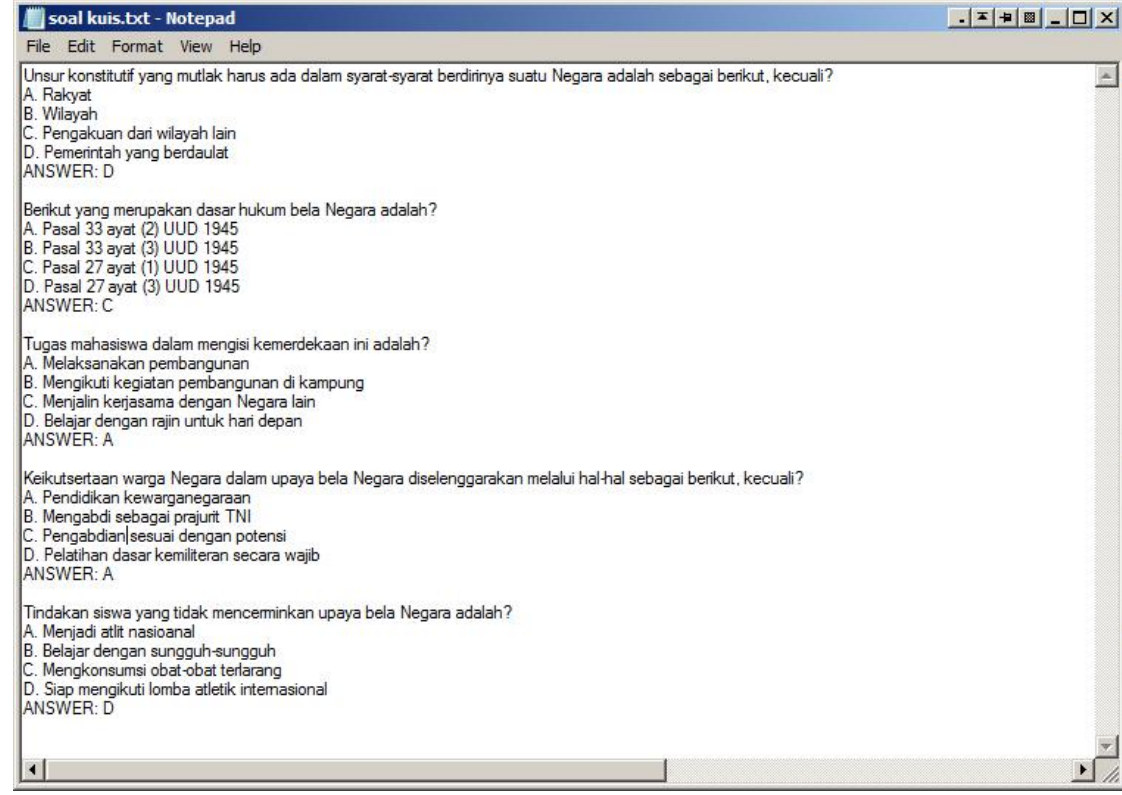

c. Jika sudah disiapkan lakukan langkah-langkah dibawah ini :

- 1) Masuk ke salah satu mata kuliah yang akan dibuat soal untuk kuis
- 2) Jika tampilan sudah seperti dibawah ini, scroll kebawah

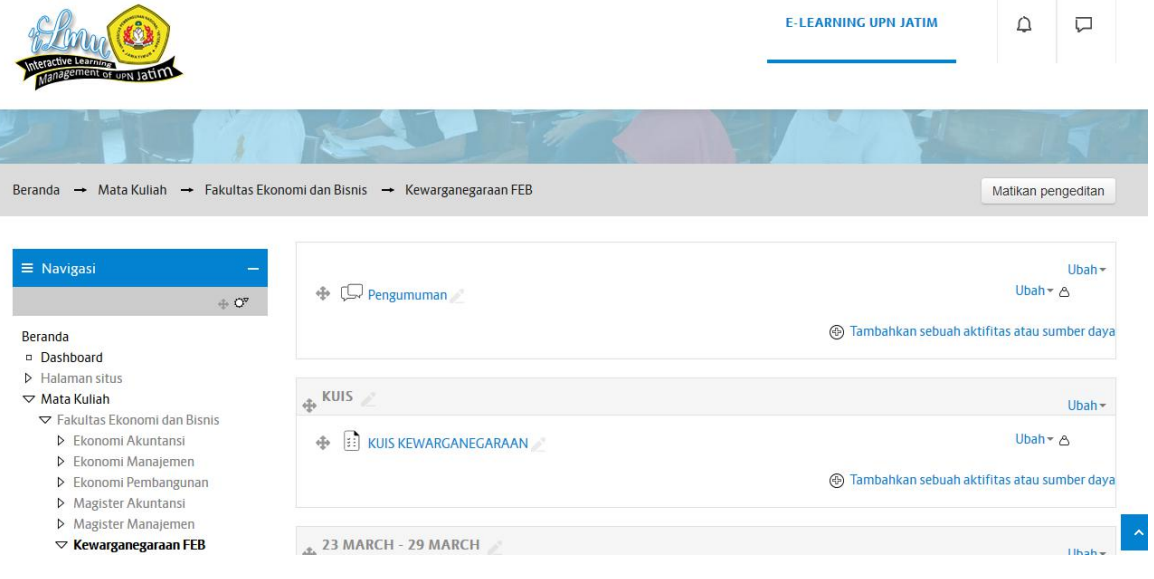

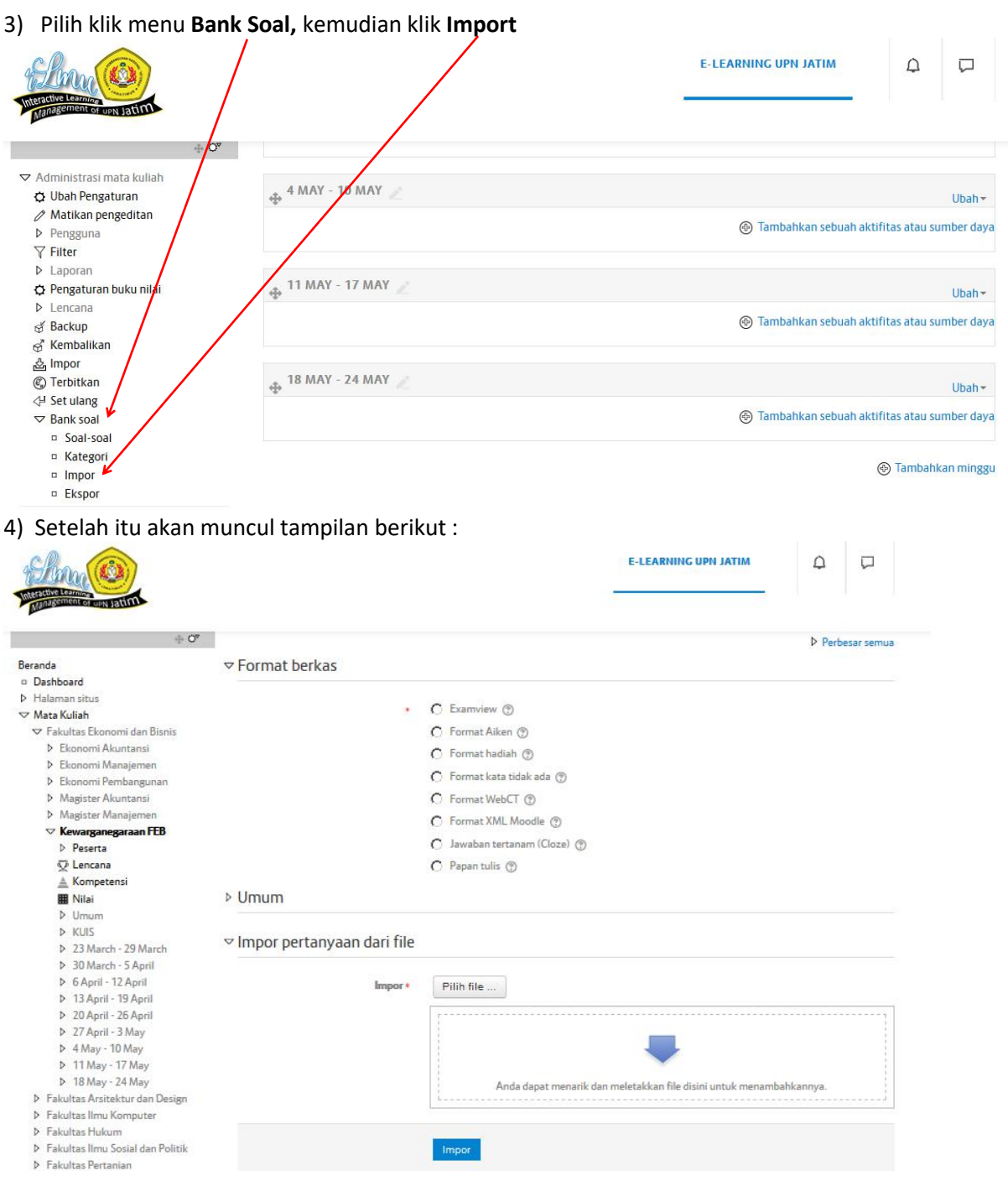

 $Impor$ 

5) Pilih Format Aiken, kemudian import file dengan cara pilih file Soal Kuis yang sudah disiapkan di awal. Kemudian klik **Impor.** Setelah itu akan muncul tampilan dibawah ini. Klik **Lanjut**

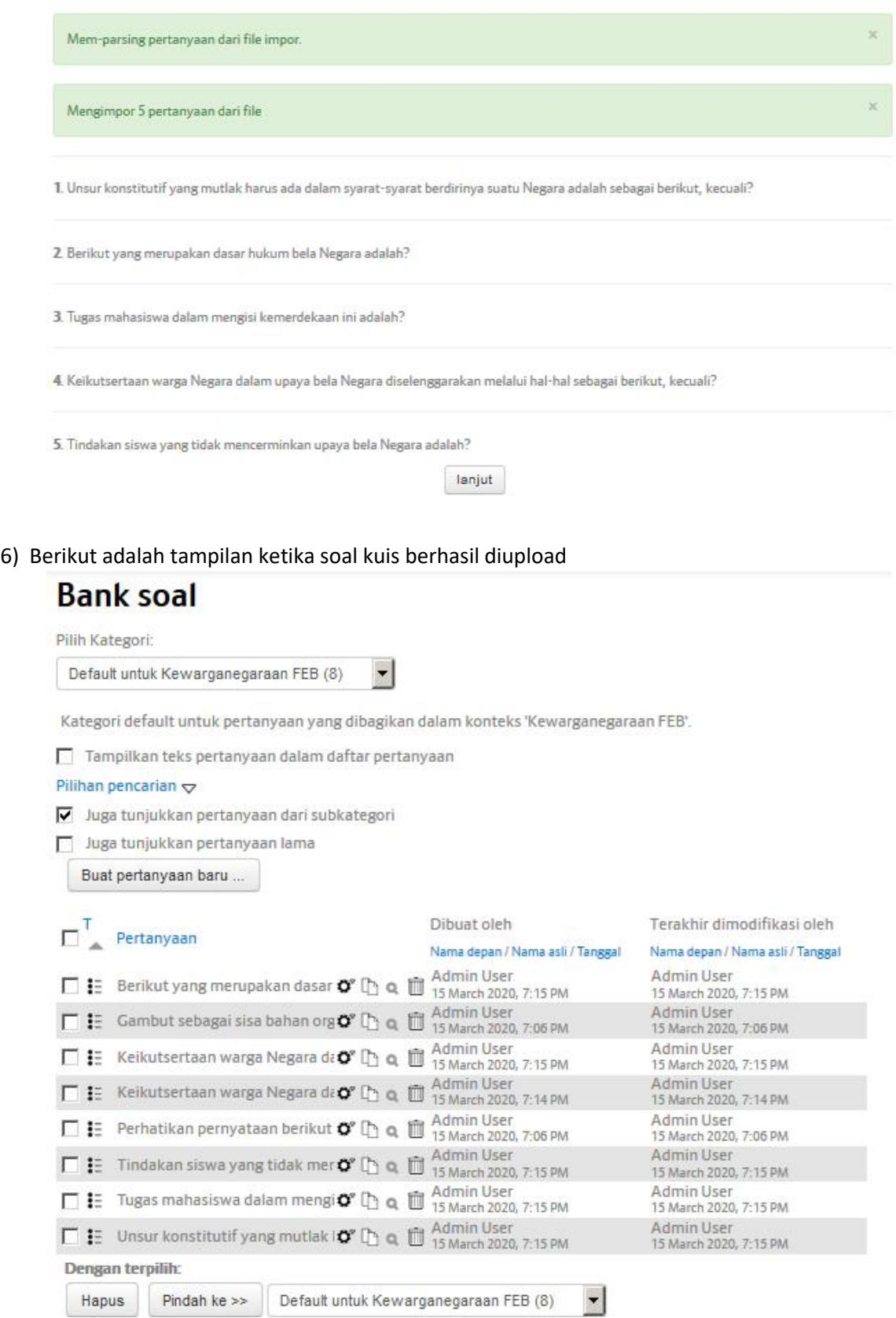

### **8. Memeriksa, Memberi Nilai dan Mengomentari TugasMahasiswa**

Moodle juga dapat memeriksa, memberi nilai sekaligus mengomentari tugas-tugas yang telah anda berikan kepada mahasiswa. Untuk melakukan hal ini dengan cara :

1) Masuk sebagai dosen, pilih mata kuliah yang diajarkan kemudian klik menu Nilai pada menu bagian kiri halaman.

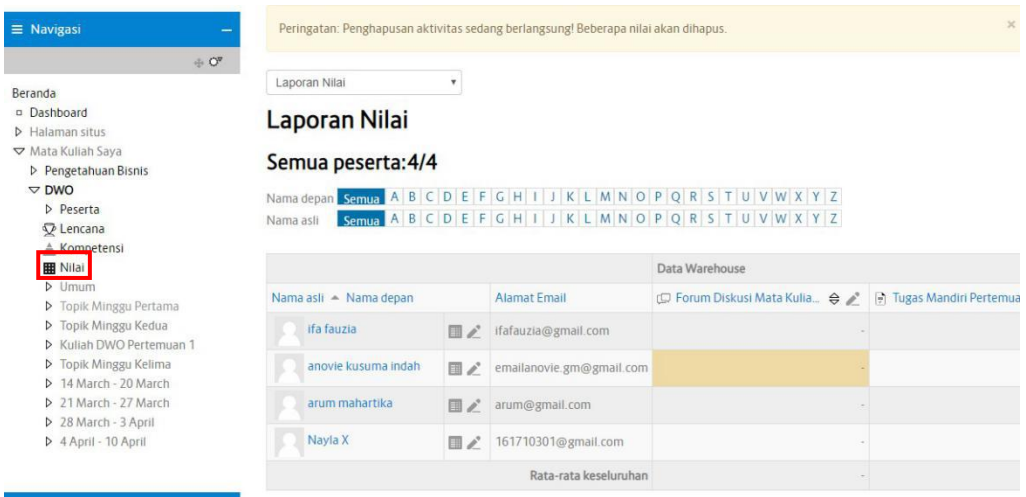

2) Untuk memeriksa, memberi nilai dan mengomentari tugas mahasiswa, klik pada tempat tugas yang telah dibuat. Untuk dapat memberikan nilai sebelumnya nyalakan pengeditan terlebih dahulu (1). Selanjutnya Untuk memberi nilai, klik di kolom grade pada baris nama mahasiswa yang akan diberi nilai (2)

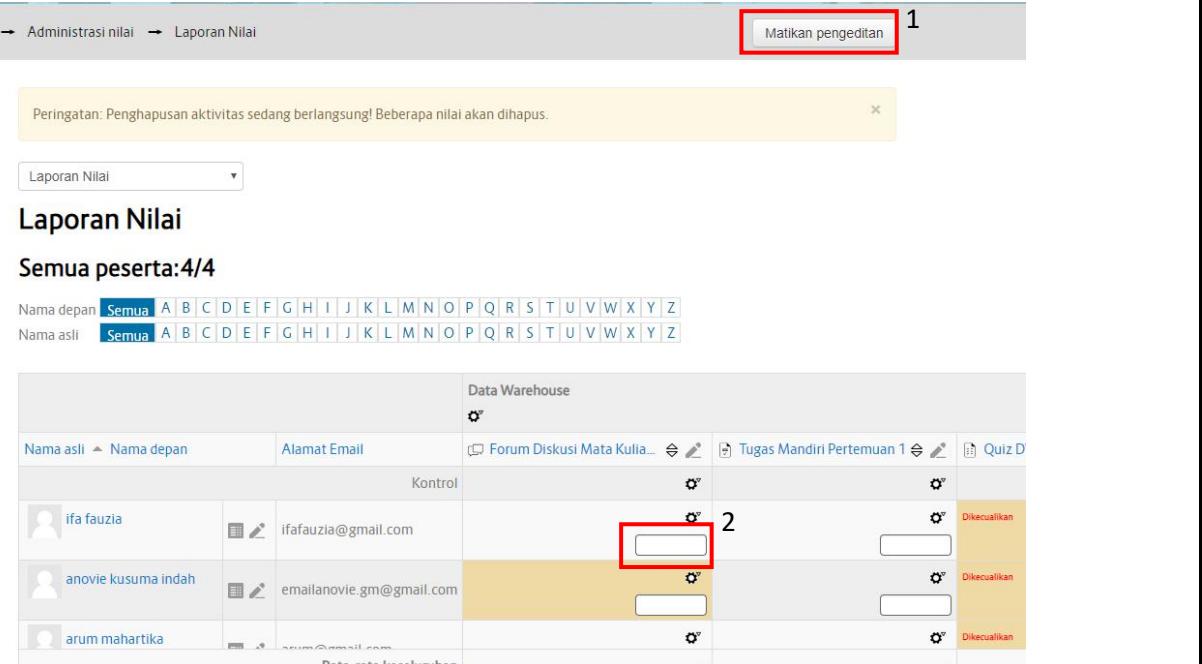

3) Isikan nilai pada form Nilai Final dan berikan juga umpan balik atas nilai yang dicapai. Sebelumnya Klik Tombol pada kolom nilai diatas. Jika Nilai final sudah terisi Lalu Klik Simpan Perubahan.

# **Sunting nilai**

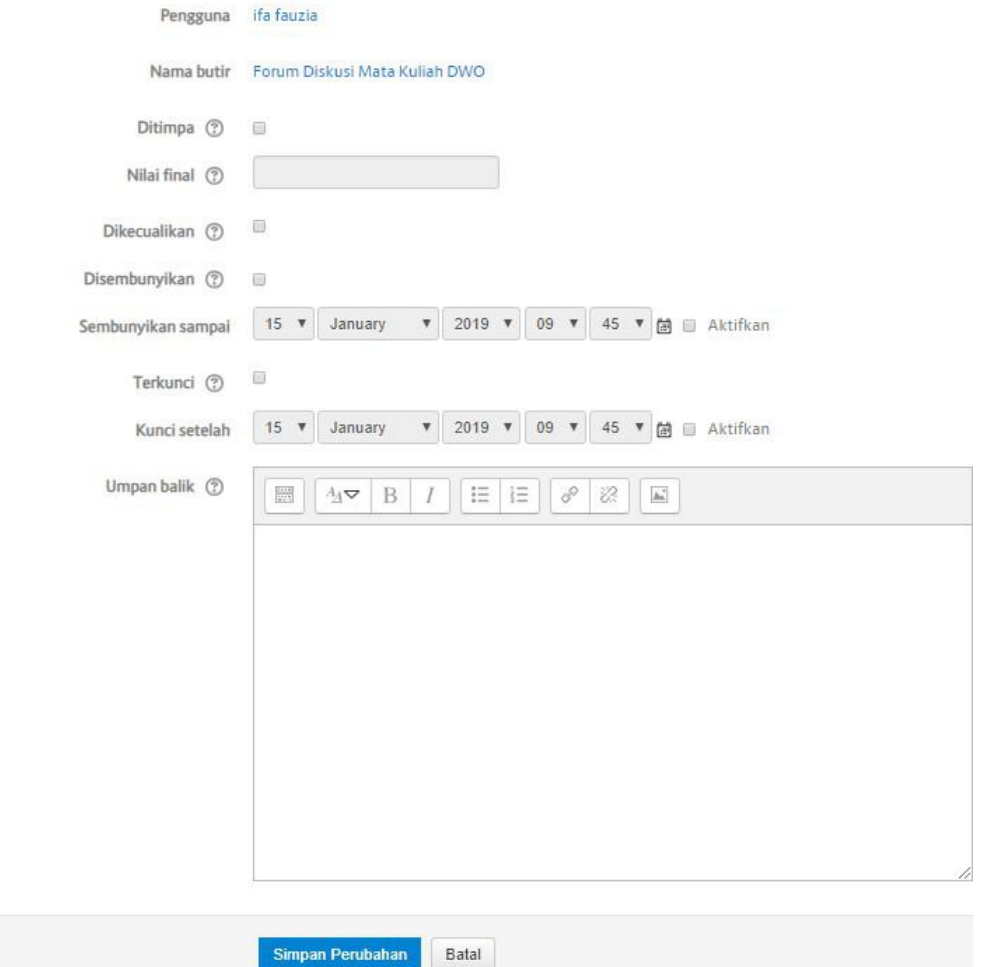

# **7. Melihat Hasil Ujian Online dan Eksport dalam Format Excel**

Untuk melihat hasil ujian online, kita dapat melakukannya dengan cara :

**-** Klik Nilai di bagian Kiri Halaman (1) kemudian klik pada tab kuis DWO Pertemuan 2(2)

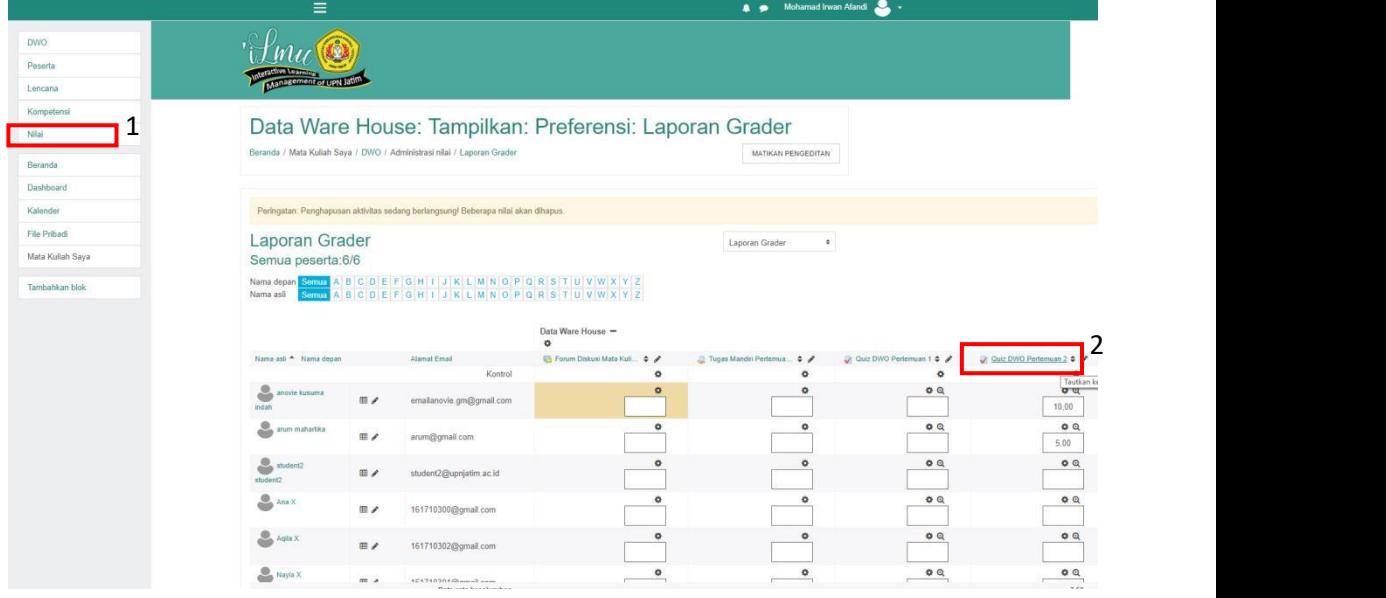

**-** Akan muncul halaman hasil dari kuis DWO Pertemuan 2Mahasiswa

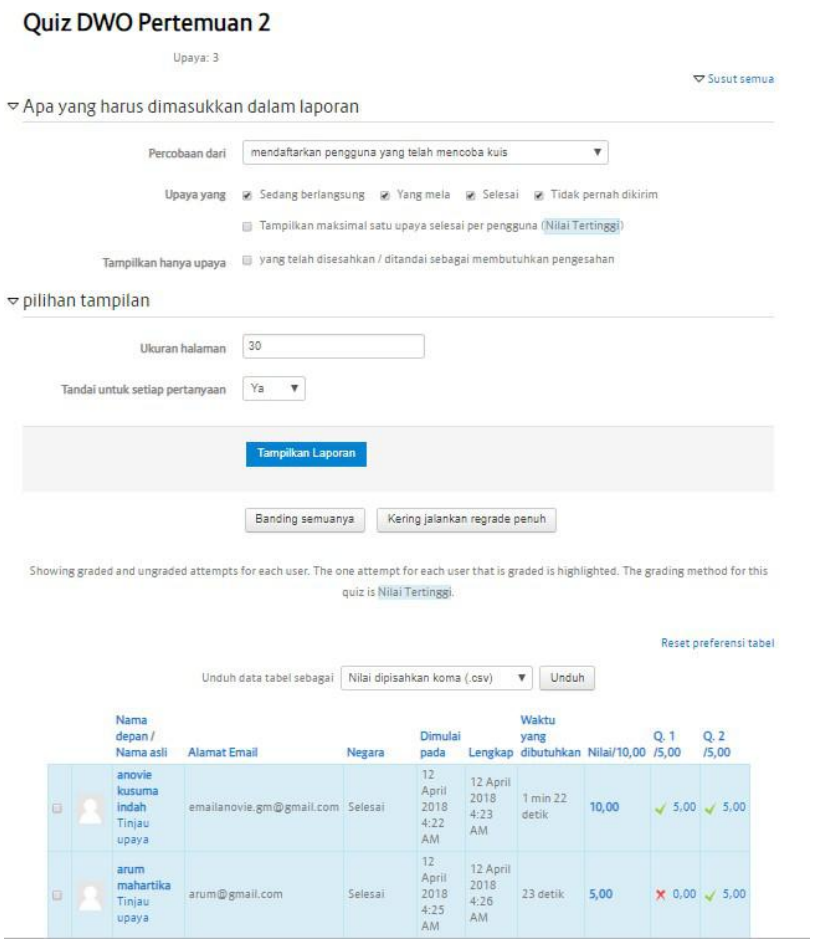

Kita juga dapat mengeksport nilai mahasiswa ke dalam format excel, dengan cara : - Klik Nilai<br>- Di combo list Laporan Nilai, pilih Spreadsheet OpenDocument

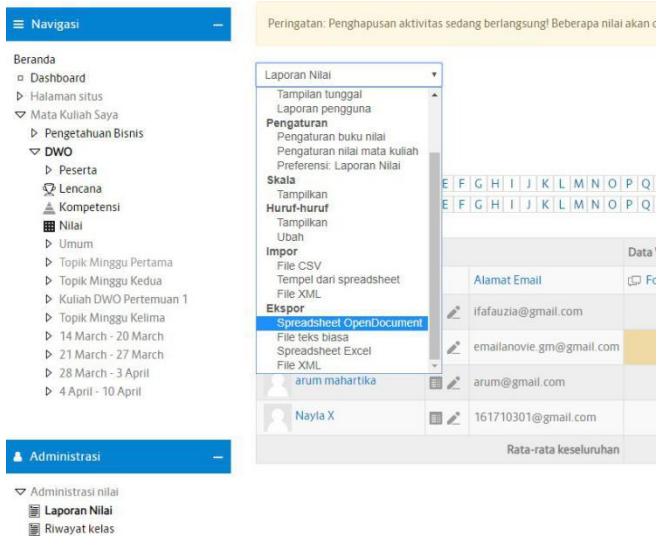

Spreadsheet OpenDocument v

**-** Jika tidak semua file dieksport ke dalam file excel. Maka non aktifkan tombol check list dibawah ini, kemudian Klik unduh. Tunggu sampai proses downloadselesai

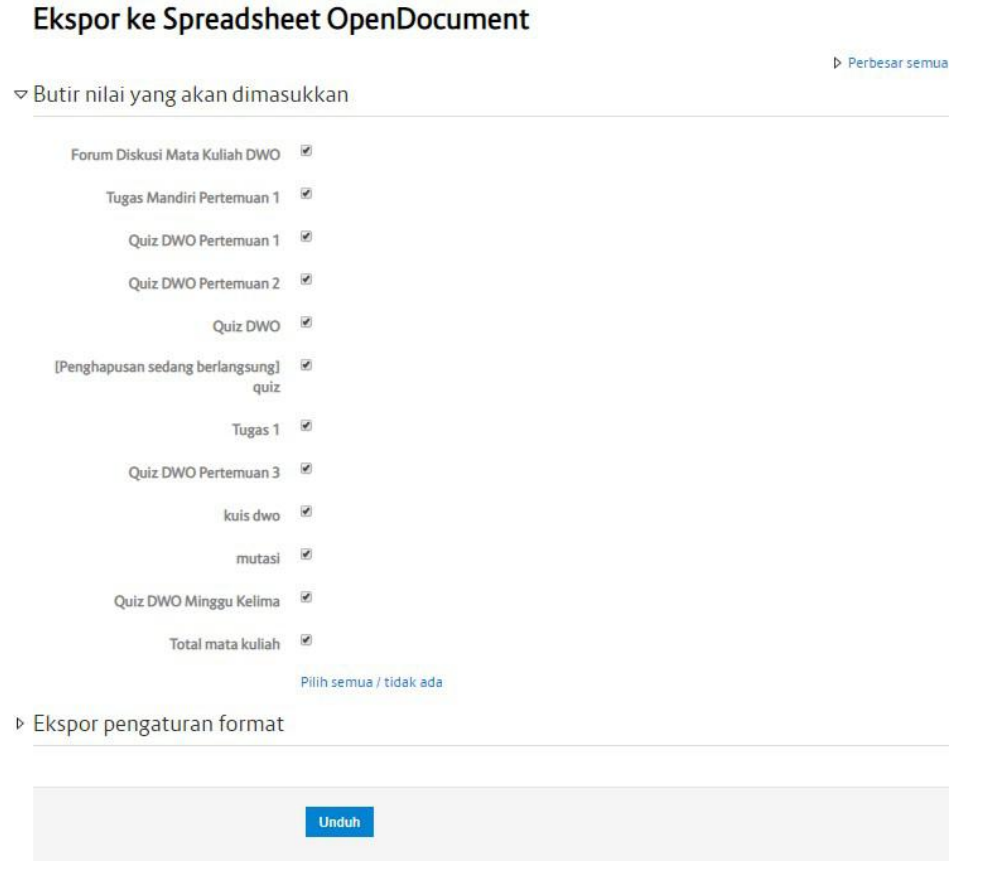

**-** Hasilnya bisa di buka dalam format excel

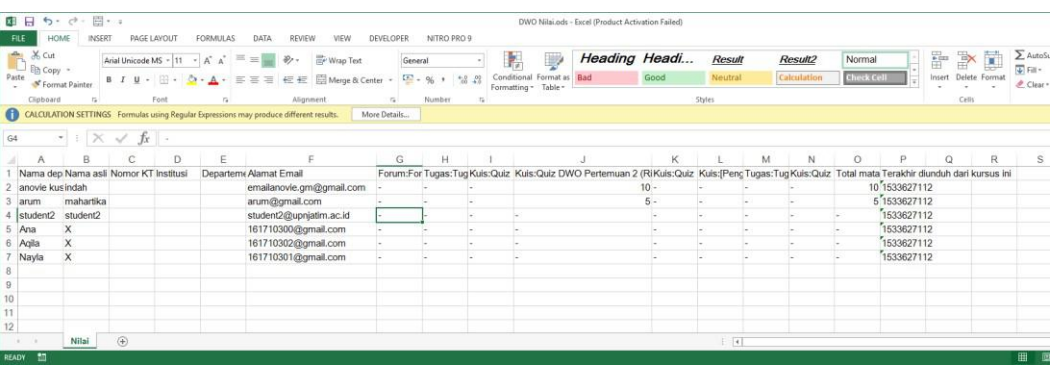

Selesai.